Nokia 700 User Guide

# 2 Contents

# Contents

# Safety

| 7  |
|----|
| 7  |
| 7  |
| 9  |
| 11 |
| 12 |
| 12 |
| 13 |
| 13 |
|    |
| 13 |
| 14 |
| 14 |
| 15 |
|    |
| 15 |
| 15 |
| 16 |
| 16 |
| 17 |
|    |
| 17 |
| 18 |
| 19 |
| 19 |
| 20 |
|    |

5

| Basic use                          | 20 |
|------------------------------------|----|
| Use the toolbar                    | 20 |
| Touch screen actions               | 21 |
| Use shortcuts                      | 23 |
| Switch between open applications   | 24 |
| Write text                         | 24 |
| Icons shown on your phone          | 29 |
| Set your phone to blink for missed |    |
| calls or messages                  | 30 |
| Search your phone and the internet | 31 |
|                                    |    |

| Prolong battery life                   | 31 |
|----------------------------------------|----|
|                                        | 20 |
| Personalise your device                | 32 |
| Profiles                               | 32 |
| Change your theme                      | 34 |
| Home screen                            | 35 |
| Organise your apps                     | 38 |
| Nokia Store                            | 38 |
| Calls                                  | 40 |
| Call a phone number                    | 40 |
| Search for a contact from the dialler  | 41 |
| Call a contact                         | 41 |
| Call the numbers you use the most      | 42 |
| Use your voice to call a contact       | 42 |
| Make a conference call                 | 43 |
| Switch the loudspeaker on during a     |    |
| call                                   | 44 |
| Make calls over the internet           | 44 |
| Call the last dialled number           | 45 |
| Record a phone conversation            | 45 |
| Turn to silence your phone             | 45 |
| View your missed calls                 | 46 |
| Call your voice mailbox                | 46 |
| Forward calls to your voice mailbox or |    |
| another phone number                   | 46 |
| Prevent making or receiving calls      | 47 |
| Allow calls only to certain numbers    | 47 |
| Video sharing                          | 48 |
| -                                      |    |

| Contacts                              | 50 |
|---------------------------------------|----|
| About Contacts                        | 50 |
| Send your contact information using   |    |
| My Card                               | 50 |
| Save phone numbers and mail           |    |
| addresses                             | 50 |
| Save a number from a received call or |    |
| message                               | 51 |
| Contact your most important people    |    |
| quickly                               | 51 |
| Add your important contacts to the    |    |
| home screen                           | 51 |

| Add a photo for a contact          | 52 |   |
|------------------------------------|----|---|
| Set a ringtone for a contact       | 52 |   |
| Create a contact group             | 52 |   |
| Send a message to a group of       |    | _ |
| people                             | 53 | _ |
| Copy contacts from the SIM card to |    | _ |
| your phone                         | 53 | _ |
| Back up your contacts to Nokia     |    |   |
| services                           | 53 |   |
|                                    |    |   |

| Social networks                       | 54 |
|---------------------------------------|----|
| About Social                          | 54 |
| See your friends' status updates in   |    |
| one view                              | 54 |
| Post your status to social networking |    |
| services                              | 55 |
| Link your online friends to your      |    |
| contacts list                         | 55 |
| See your friends' status updates on   |    |
| the home screen                       | 55 |
| Upload a photo or video to a service  | 55 |
| Share your location in your status    |    |
| update                                | 56 |
| Contact a friend from a social        |    |
| networking service                    | 56 |
| Add an event to your phone calendar   | 57 |

| Messages                    | 57 |
|-----------------------------|----|
| About Messaging             | 57 |
| Send a message              | 57 |
| Read a received message     | 58 |
| Send an audio message       | 59 |
| Change the writing language | 59 |

| Mail                         | 59 |
|------------------------------|----|
| About Mail                   | 59 |
| Nokia Mail                   | 60 |
| About Exchange ActiveSync    | 60 |
| Add a mailbox                | 61 |
| Read a received mail         | 61 |
| Send a mail                  | 63 |
| Respond to a meeting request | 63 |

| Open mail from the home screen       | 63 |
|--------------------------------------|----|
| -                                    |    |
| Internet                             | 64 |
| About the web browser                | 64 |
| Browse the web                       | 64 |
| Add a bookmark                       | 65 |
| Subscribe to a web feed              | 65 |
| Allow a website to use your location |    |
| info                                 | 66 |
| Access an online service using NFC   | 66 |
| 5                                    |    |
| Camera and photos                    | 67 |
| About the camera                     | 67 |
|                                      |    |

| About the camera                      | 67 |
|---------------------------------------|----|
| Change the shooting mode              | 67 |
| Take photos                           | 67 |
| Record videos                         | 69 |
| Save location info to your photos and |    |
| videos                                | 71 |
| Send a photo or video                 | 71 |
| Share a photo or video directly from  |    |
| the camera                            | 72 |
| Send a photo or other content to      |    |
| another phone that supports NFC       | 72 |
| Set where to save photos and videos   | 73 |
| Photos                                | 73 |
|                                       |    |

| Entertainment                       | 78 |
|-------------------------------------|----|
| Music player                        | 78 |
| About Nokia Music                   | 81 |
| Record sounds                       | 81 |
| FM radio                            | 82 |
| Play a game with a friend using NFC | 83 |
| Videos                              | 84 |
| Watch Web TV                        | 85 |
| Stream content wirelessly           | 85 |

| Maps                             | 87 |
|----------------------------------|----|
| About Maps apps                  | 87 |
| Navigate to your destination     | 88 |
| Find and view locations          | 93 |
| Save and share places            | 97 |
| Report incorrect map information | 98 |

# 4 Contents

| Clock and calendar | 99  |
|--------------------|-----|
| Clock              | 99  |
| Calendar           | 101 |

| Office                    | 104 |
|---------------------------|-----|
| Quickoffice               | 104 |
| Read PDF documents        | 104 |
| Use the calculator        | 104 |
| Write a note              | 105 |
| Translate words           | 105 |
| Open or create zip files  | 105 |
| Chat with your colleagues | 106 |

# Connectivity

106

115

131

| Define how your phone connects to | С   |
|-----------------------------------|-----|
| the internet                      | 106 |
| Keep track of your data traffic   | 107 |
| Wi-Fi                             | 107 |
| USB data cable                    | 109 |
| Bluetooth                         | 111 |
| VPN connections                   | 114 |
| Close a network connection        | 114 |

# Phone management

| Keep your phone software and      |     |
|-----------------------------------|-----|
| applications up to date           | 115 |
| Manage files                      | 116 |
| Free up phone memory              | 119 |
| Manage applications               | 119 |
| Synchronise content               | 120 |
| Copy contacts or pictures between |     |
| phones                            | 121 |
| Protect your phone                | 122 |
| Encrypt your data                 | 123 |
|                                   |     |

| Find more help | 124 |
|----------------|-----|
| Support        | 124 |

Product and safety information 124

| Index |  |
|-------|--|
| muex  |  |
|       |  |

# Safety

Read these simple guidelines. Not following them may be dangerous or illegal. For further info, read the complete user guide.

# SWITCH OFF IN RESTRICTED AREAS

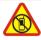

Switch the device off when mobile phone use is not allowed or when it may cause interference or danger, for example, in aircraft, in hospitals or near medical equipment, fuel, chemicals, or blasting areas. Obey all instructions in restricted areas.

# **ROAD SAFETY COMES FIRST**

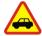

Obey all local laws. Always keep your hands free to operate the vehicle while driving. Your first consideration while driving should be road safety.

# INTERFERENCE

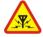

All wireless devices may be susceptible to interference, which could affect performance.

# **QUALIFIED SERVICE**

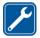

Only qualified personnel may install or repair this product.

# **BATTERIES, CHARGERS, AND OTHER ACCESSORIES**

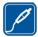

Use only batteries, chargers, and other accessories approved by Nokia for use with this device. Do not connect incompatible products.

# **KEEP YOUR DEVICE DRY**

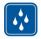

Your device is not water-resistant. Keep it dry.

# **GLASS PARTS**

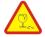

The device screen is made of glass. This glass can break if the device is dropped on a hard surface or receives a substantial impact. If the glass breaks, do not touch the glass parts of the device or attempt to remove the broken glass from the device. Stop using the device until the glass is replaced by qualified service personnel.

# **PROTECT YOUR HEARING**

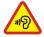

To prevent possible hearing damage, do not listen at high volume levels for long periods. Exercise caution when holding your device near your ear while the loudspeaker is in use.

# Get started

# Keys and parts

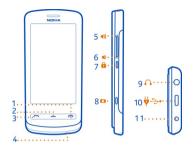

- 1 Power/End key 🕥
- 2 Menu key
- 3 Call key
- 4 Microphone
- 5 Volume up/Zoom in key
- 6 Volume down/Zoom out key
- 7 Lock key
- 8 Camera key O
- 9 Nokia AV connector (3.5 mm)
- 10 Micro-USB connector
- 11 Charger connector

If there is protective tape on the camera lens, remove the tape.

# Insert the SIM card

Do not attach any stickers to your SIM card.

- 1 Switch the phone off.
- 2 Unlock the back cover release latch, and lift the cover off.

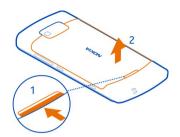

3 Remove the battery, if inserted.

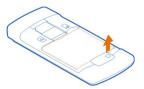

4 Make sure the contact area of the SIM card is facing down, and insert the card into the SIM card slot.

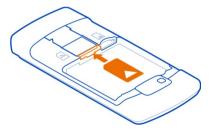

- 5 Line up the battery contacts, and insert the battery.
- 6 Replace the back cover. Direct the top locking catches toward their slots, and press down.

Important: This device is designed to be used with a standard SIM card (see figure) only. Use of incompatible SIM cards may damage the card or the device, and may corrupt data stored on the card. Please consult your mobile operator for the use of a SIM card that has a mini-UICC cutout.

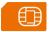

# Remove the SIM card

- 1 Switch the phone off.
- 2 Remove the back cover.
- 3 Remove the battery, if inserted.
- 4 Pull the SIM card out.

#### Insert a memory card

Memory cards are available separately.

Do not attach any stickers to your memory card.

Use only compatible memory cards approved by Nokia for use with this device. Incompatible cards may damage the card and the device and corrupt data stored on the card.

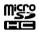

1 Unlock the back cover release latch, and lift the back cover.

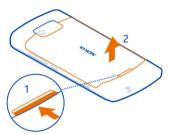

2 Remove the battery, if inserted.

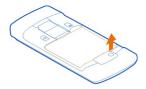

3 Make sure the contact area of the memory card is facing down. Push the memory card into the slot.

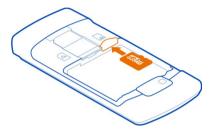

- 4 Line up the battery contacts, and insert the battery.
- 5 To replace the back cover, direct the top locking catches toward their slots, and press down until the cover locks into place.

# Remove the memory card

Pull the card out.

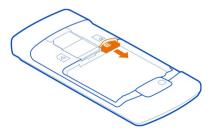

**Important:** Do not remove the memory card when an app is using it. Doing so may damage the memory card and the device and corrupt data stored on the card.

#### Charge the battery

Your battery has been partially charged at the factory, but you may need to recharge it before you can switch on your phone for the first time.

1 If the phone needs recharging:

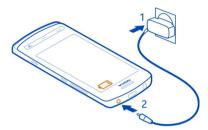

2 When the battery is full:

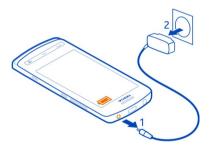

You do not need to charge the battery for a specific length of time, and you can use the phone while it is charging.

If the battery is completely discharged, it may take several minutes before the charging indicator is displayed or before any calls can be made.

Tip: You can also use a compatible USB charger to charge your battery.

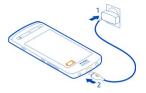

#### Charge the battery over USB

Battery low, but you don't have a charger with you? You can use a compatible USB cable to connect to a compatible device, such as a computer.

To avoid breaking the charger connector, be careful when connecting or disconnecting the charger cable.

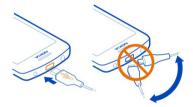

You can use the phone while it's charging. For example, if connected to a compatible computer, you can synchronise your phone.

You can use USB charging when a wall outlet is not available. Data can be transferred while charging the device. The efficiency of USB charging power varies significantly, and it may take a long time for charging to start and the device to start functioning.

#### Switch the phone on or off

#### Switch on

Press and hold the power key 🕥 until the phone vibrates.

#### Switch off

Press and hold the power key 🕥.

| _ | <b></b> |
|---|---------|
|   | 2       |

#### Lock the keys and screen

To avoid accidentally making a call when your phone is in your pocket or bag, lock the keys and screen of your phone.

Press the lock key.

# Unlock the keys and screen

Press the lock key, and drag the lock screen left or right. If the lock key is out of reach, press the menu key instead.

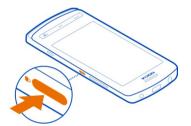

#### Set how long before the keys and screen lock

- 1 Select 😁 > Settings and Phone > Display > Screen/keylock time-out.
- 2 Set the length of time after which the keys and screen are locked automatically.

#### Switch the flashlight on or off

Need to find your way in the dark? Use the camera flash as a flashlight.

Press and hold the key lock button for 2 seconds.

You can switch the flashlight on even when the keys and the screen or the phone is locked.

Do not shine the flashlight in anyone's eyes.

# Change the volume of a call, song, or video

Use the volume keys.

You can change the volume during a call or when an app is active.

The built-in loudspeaker lets you speak and listen from a short distance without having to hold the phone to your ear.

# Switch the loudspeaker on or off during a call

Select **d**) or 🖞.

#### Headset

You can connect a compatible headset or compatible headphones to your phone.

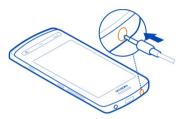

# About NFC

Near Field Communication (NFC) makes connecting and sharing easy and fun. Nokia phones and accessories that support NFC are connected wirelessly when you touch them together.

With NFC, you can:

- Share the content you've created between two compatible phones that support NFC.
- Connect to compatible Bluetooth accessories that support NFC, such as a headset or a wireless loudspeaker.
- Touch tags to get more content for your phone or to access online services.
- Play multi-player games against other owners of compatible phones that support NFC.

The NFC area is on the back of your phone, above the camera. Touch other phones or accessories with the NFC area.

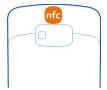

You can use NFC when the phone screen is on.

For more info, watch the NFC tutorial videos on your phone.

**Tip:** You can download more content supported by NFC from Nokia Store.

# Activate NFC

Select 🚼 > Settings and Connectivity > NFC > NFC > On.

# Connect to a Bluetooth accessory using NFC

Touch the NFC area of the accessory with the NFC area of your phone, and select Yes.

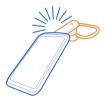

# Disconnect the accessory

Touch the NFC area of the accessory again.

For more information, see the user guide of the accessory.

# Antenna locations

Avoid touching the antenna area while the antenna is in use. Contact with antennas affects the communication quality and may reduce battery life due to higher power level during operation.

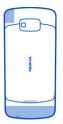

The antenna area is highlighted.

#### Noise cancellation

If you are calling from a noisy environment, your phone filters out background noise to make your voice sound clearer to the person at the other end of the line.

Noise cancellation is not available when using the loudspeaker or a headset.

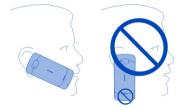

For the best noise cancellation, hold the phone with the earpiece to your ear and the main microphone towards your mouth. Do not cover the secondary microphone on the back of the phone.

#### Use your phone for the first time

Get started with your phone – copy contacts, messages, and other stuff from your old phone. Your phone guides you when you switch your phone on for the first time.

To start an action, select  $\checkmark$ . To skip an action, select  $\bigstar$ .

To use Nokia services, create a Nokia account. You need an internet connection. For info about possible costs, contact your network service provider. If you can't connect to the internet, you can create an account later.

If you already have a Nokia account, type in your username and password, then select . **Tip:** Forgotten your password? You can request it to be sent to you in a mail or text message.

Use the Phone switch app to copy your stuff, such as:

- Contacts
- Messages
- Pictures
- Videos

When you set up your mail account, you can set your inbox to be shown on your home screen, so you can easily check your mail.

If you need to make an emergency call when setting up your phone, press the call key.

#### Nokia account

When you switch your phone on for the first time, your phone guides you through creating a Nokia account.

You can:

- Access all Nokia services with a single username and password, both on your phone and a compatible computer
- Download content from Nokia services
- Save details about your phone model and contact information. You can also add your payment card details.
- Save your important walking and driving routes to Nokia Maps

To learn more about the Nokia account and Nokia services, go to www.nokia.com/ support.

To create a Nokia account later, go to account.nokia.com.

#### Copy contacts or photos from your old phone

Want to copy important info from your previous Nokia phone and start using your new phone quickly? Use the Phone switch app to copy, for example, your contacts, calendar entries, and photos to your new phone, free of charge.

Your previous phone needs to support Bluetooth.

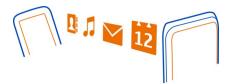

- 1 Select 😓 > Settings > Connectivity > Data transfer > Phone switch.
- 2 Select your old phone from the list, then pair the phones. Bluetooth needs to be on in both phones.
- 3 If the other phone requires a passcode, type in the passcode in both phones.

The passcode is for the current connection only, and you can define it yourself. The passcode in some phones is fixed. For details, see the user guide of the other phone.

4 Select what you want to copy, then select **OK**.

If your old Nokia phone doesn't have the Phone switch app, your new phone sends it in a message using Bluetooth. To install the app, open the message in your old phone, then follow the instructions shown on the phone.

Tip: You can also use the Phone switch app to copy content from other phones later.

#### Install Nokia Suite on your computer

With the Nokia Suite PC app, you can manage content on your phone, and keep it in sync with your compatible computer. You can also update your phone with the latest software, and download maps.

A connection to the internet may be needed. For info about data costs, contact your network service provider.

Download the latest version of Nokia Suite from www.nokia.com/nokiasuite to your computer.

# Install Nokia Suite using your phone

1 Connect your phone to your computer with a compatible USB cable.

If you are using the Windows XP or Windows Vista operating system on your computer, set the USB mode of your phone to Mass storage. To set the USB mode on your phone, swipe down from the notification area, then select  $\Psi$  > Mass storage.

Your phone mass memory and memory card are shown as removable disks on your PC.

- 2 If the installation window doesn't open automatically, in your computer file manager, find and open your phone, then double-click the Nokia Suite installation file.
- 3 Follow the instructions shown on your computer.
- 4 When the installation is complete, if you are using Windows XP or Windows Vista on your computer, make sure the USB mode of your phone is Nokia Suite.

To learn more about Nokia Suite, and to check which operating systems Nokia Suite works with, go to www.nokia.com/nokiasuite.

# Attach the wrist strap

Thread the wrist strap, and tighten it.

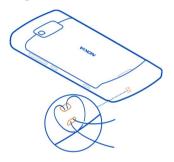

#### Access codes

| PIN or PIN2 code<br>(4-8 digits) | These protect your SIM against unauthorised use or are required to access some features.                          |
|----------------------------------|----------------------------------------------------------------------------------------------------|
|                                  | You can set your phone to ask for the PIN code when you switch it on.                                             |
|                                  | If not supplied with your card or you forget the codes, contact your service provider.                            |
|                                  | If you type in the code incorrectly three times in a row, you need to unblock the code with the PUK or PUK2 code. |
| PUK or PUK2 code                 | These are required to unblock a PIN or PIN2 code.                                                                 |
| (8 digits)                       | If not supplied with your SIM, contact your service provider.                                                     |

| IMEI number<br>(15 digits)                | This is used to identify valid phones in the network. The<br>number can also be used to block, for example, stolen phones.<br>You may also need to give the number to Nokia Care services. |
|-------------------------------------------|----------------------------------------------------------------------------------------------------|
|                                           | To view your IMEI number, dial <b>*#06#</b> .                                                                                                    |
| Lock code (security                       | This helps you protect your phone against unauthorised use.                                                                                                    |
| code)<br>(min. 4 digits or<br>characters) | You can set your phone to ask for the lock code that you define.                                                                                                    |
| characters)                               | Keep the code secret and in a safe place, separate from your phone.                                                                                                    |
|                                           | If you forget the code and your phone is locked, your phone<br>will require service. Additional charges may apply, and all the<br>personal data in your phone may be deleted.              |
|                                           | For more information, contact Nokia Care or your phone dealer.                                                                                                    |

#### Use the user guide in your phone

Your phone has a built-in user guide. It's always with you, available when needed. Select 움 > User guide.

#### Search the user guide

When the user guide is open, select  $\blacksquare$  > Search, then write a letter or a word in the search field.

#### Open an application from the user guide

Select the application link in a topic.

To switch back to the user guide, press and hold the menu key, swipe left or right, then select the user guide.

Links to related topics may be at the end of instructions.

**Tip:** You also receive text messages and pop-up tips that give useful information about using your phone. To view the tips later, select **Select Select Select Select** 

# Basic use

#### Use the toolbar

The toolbar at the bottom of the display helps you browse your phone easily.

- きして日 Open the main menu.
  - Make a call
- Return to the previous view.
- Search for applications.
  - Open the options menu.

#### Touch screen actions

To use your phone, tap or tap and hold the touch screen.

Important: Avoid scratching the touch screen. Never use an actual pen, pencil, or other sharp object on the touch screen.

#### Open an app or item

Tap the app or item.

# Tap and hold to see more options

Place your finger on an item until the menu opens.

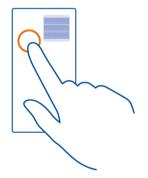

**Example:** To send a contact card or delete an alarm, tap and hold the contact or alarm, then select the option you want.

# Drag an item

Tap and hold the item, then slide your finger across the screen.

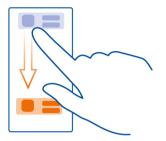

Example: You can drag items on the home screen, or when arranging the main menu.

#### Swipe

Place your finger on the screen, then slide it in the direction you want.

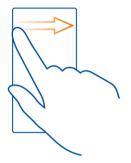

Example: To switch to another home screen, swipe left or right.

To quickly scroll through a long list or menu, slide your finger quickly up or down the screen, then lift your finger. To stop the scrolling, tap the screen.

#### Zoom in or out

Place two fingers on an item, such as a map, photo, or web page, then slide your fingers apart or together.

Tip: You can also tap the item twice.

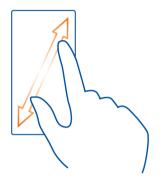

#### Use shortcuts

You don't have to navigate long paths to, for example, open or close an internet connection, or to silence your phone. You can access these settings directly in the status menu, no matter what application or view you're in.

Swipe down from the notification area.

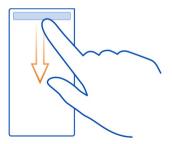

In the status menu, you can do the following:

- · View notifications of missed calls or unread messages
- Silence your phone
- Modify the connectivity settings
- View available Wi-Fi connections, and connect to a Wi-Fi network

Manage Bluetooth connections

**Tip:** When listening to music, you can quickly access the music player from the status area.

#### Switch between open applications

You can see which applications and tasks are open in the background, and switch between them.

Press and hold the menu key, swipe left or right, and select the desired application.

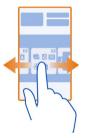

Applications running in the background increase the demand on battery power and use memory. To close an application that you are not using, select 🔀.

**Tip:** To close all open applications, select and hold the task switcher, and from the pop-up menu, select **Close all**.

#### Write text

#### The on-screen keyboard and keypad

You can write using the on-screen keyboard or on-screen keypad.

Some options can vary depending on whether you use the keyboard or keypad, whether you hold the phone in landscape or portrait mode, or the language you want to write in.

#### Add a writing language

Need to write in another language? You can easily switch between several writing languages.

Select Select Se

# Switch between languages when writing

Select  $\bigoplus$  repeatedly, until the language you want is shown. The language key is only shown when more than one writing language has been selected.

# Write with the on-screen keyboard Switch the keyboard on

You can use the on-screen keyboard both in landscape and portrait mode.

Select 🚼 > Settings and Phone > Language > Writing language, and select the language and Qwerty.

The on-screen keyboard in portrait mode may not be available in all writing languages.

# Keys on the keyboard

The layout of the keyboard may vary, depending on the writing language, input mode, and character range you use.

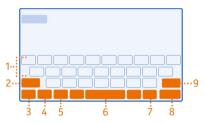

- 1 Keyboard
- 2 Shift and caps lock key Change the character case. To switch to caps lock mode, select the key twice. In some languages, this key opens a new set of characters.
- 3 Close key Close the keyboard.
- 4 Character/number mode key Type in special characters or numbers.
- 5 Language key Switch between writing languages. Only shown when more than one language has been selected.
- 6 Space key
- 7 Smiley key
- 8 Enter key Move the cursor to the next row. Additional uses are based on context. For example, in the web browser, it can act as the Go icon.
- 9 Backspace key Delete a character.

# Use predictive text with the keyboard

To speed up your writing, your phone can guess what you are starting to write.

Predictive text is based on a built-in dictionary to which you can add new words. This feature is not available for all languages.

# Switch predictive text on or off

Select 😓 > Settings and Phone > Language > Writing language, and select a language and Word suggestion.

# Use predictive text when writing

- 1 Start writing a word.
- 2 Your phone suggests possible words as you write. When the correct word is shown, select the word.

# Add a new word to the dictionary

Select the word you have written in the candidate bar.

# Write using the keyboard

# Switch between character cases

Select 🔶.

#### Add an accent to a character

Select and hold the character, then select the character from the pop-up.

# Switch between number and letter mode Select 12# or $\Delta BC$ .

# Delete a character Select (X).

Move the cursor to the next row Select 슈니.

# Write with the on-screen keypad Switch the keypad on

If you prefer to use the number keypad when writing in portrait mode, you can switch from the on-screen keyboard to the on-screen keypad.

Select \$\B > Settings and Phone > Language > Writing language, then select the language and Phone keypad.

# Keys on the keypad

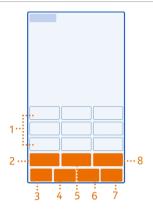

- 1 Character keys
- 2 Character/number mode key Type in special characters or numbers.
- 3 Close key Close the keypad.
- 4 Language key Switch between writing languages. Only shown when more than one language has been selected.
- 5 Space/enter key Type in a space or move the cursor to the next row. Additional uses are based on context. For example, in the web browser, it can act as the Go icon.
- 6 Smiley key
- 7 Backspace key Delete a character.
- 8 Shift key Change the character case. This may not be available in all languages.

# Use predictive text with the keypad

To speed up your writing, your phone can guess what you are starting to write.

Predictive text is based on a built-in dictionary to which you can add new words. This feature is not available for all languages.

# Switch predictive text on

Select 🚼 > Settings and Phone > Language > Writing language, and select a language and Word suggestion.

# Switch predictive text off

When writing, select 🔶 twice.

# Use predictive text when writing

- 1 Start writing a word.
- 2 Your phone suggests possible words as you write. When the correct word is shown, select the word.

# Add a new word to the dictionary

Select the word you have written in the candidate bar.

# Use traditional text with the keypad

#### Type in a character

- 1 Select a character key repeatedly until the character is shown. There are more characters available than are shown on the key.
- 2 If the next letter is on the same key, wait until the cursor is shown, then select the key again.

# Switch between number and letter mode

Select 12# or ABC.

# Switch between character cases

Select 🔶.

Type in a space Select ← J.

Delete a character Select 🔊.

Move the cursor to the next row Select 스니.

#### Copy or paste text

Want to edit your text more quickly? Copy, cut, and paste to rearrange text easily.

#### Copy or cut text

Select and hold a word, drag the cursor to highlight the section you want to copy or cut, then select  $\mathbf{E}$  or  $\mathbf{X}$ .

#### Paste text

Select and hold the text box, then select 🔂.

#### Icons shown on your phone General icons

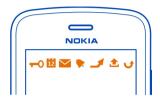

The touch screen and keys are locked.

Someone has tried to call you.

You have unread messages.

If the message icon is blinking, your Inbox folder may be full.

You have a missed calendar event.

An alarm is set.

Messages are waiting to be sent in the Outbox folder.

You're using your second phone line.

Incoming calls are forwarded to another number. If you have two phone lines, a number indicates the active line.

Your phone is ready for an internet call.

A data call is active.

# Bluetooth and USB icons

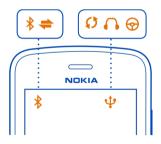

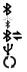

Bluetooth is on.

If the icon is blinking, your phone is trying to connect to another device. Your phone is sending data over Bluetooth.

A USB cable is connected to your phone.

The phone is syncing.

A compatible headset is connected to your phone.

A compatible car kit is connected to your phone.

# Network icons

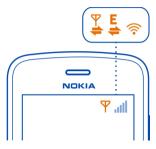

Your phone is connected to a GSM network.

Your phone is connected to a 3G network.

A Wi-Fi connection is open.

A GPRS data connection is opening or closing.

- A GPRS data connection is open.
- A GPRS data connection is on hold.

An EGPRS data connection is opening or closing.

- An EGPRS data connection is open.
- An EGPRS data connection is on hold.
- A 3G data connection is opening or closing.
- A 3G data connection is open.
- A 3G data connection is on hold.
- An HSPA connection is opening or closing.
- An HSPA data connection is open.
- An HSPA connection is on hold.

# Set your phone to blink for missed calls or messages

When the phone notification light blinks, you have missed a call or a message has arrived.

Select 😁 > Settings and Phone > Notification lights > Notification light.

# Search your phone and the internet

Explore your phone and the internet. You can search for mail, contacts, photos, music, or apps stored on your phone and on the internet.

# Select 🚼 > Search.

- 1 Start writing a search word, then select from the proposed matches.
- 2 To search on the internet, select the internet search link at the end of the search results. You need an active internet connection.

**Tip:** You can add a search widget to the home screen. Tap and hold an empty area of the home screen, then select **Add widget** and the search widget from the list.

# **Prolong battery life**

If it seems you're always looking for a charger, there are steps you can take to reduce the power consumption of your phone.

- Always charge the battery fully.
- When power saving mode is on, phone settings, such as Network mode and the screen saver, are optimised.

# Switch power saving mode on

Press the power key O, then select **Turn power saving on**. To switch power saving mode off, press the power key O, then select **Turn power saving off**.

#### Close the apps you are not using

Press and hold the menu key, swipe until the app you want to close is shown, then select  $\times$ .

#### Sounds, themes, and effects

- Mute unnecessary tones, such as key tones.
- Use wired headphones, rather than the loudspeaker.
- Change the length of the time-out period after which the phone screen switches off.

# Set the length of the time-out period

Select 🚼 > Settings and Phone > Display > Light time-out.

# Switch to a dark theme and wallpaper

Select 🚼 > Settings and Themes > General.

To change the wallpaper, on the home screen, select  $\equiv$  > Change wallpaper.

# Lower the brightness of the screen

Select 🚼 > Settings and Phone > Display > Brightness.

# Switch the Big clock screen saver off

Select 🚼 > Settings and Themes > Screen saver > None.

#### Network use

- If you are listening to music or otherwise using your phone, but do not want to make or receive calls, switch to the offline profile.
- Set your phone to check for new mail less frequently.
- Use a Wi-Fi connection to connect to the internet, rather than a mobile data (GPRS or 3G) connection.
- If your phone is set to use both GSM and 3G networks (dual mode), the phone uses more power when searching for the 3G network.

# Set your phone to use only the GSM network

Swipe down from the notification area, then select the mobile network and Network mode > GSM.

# Switch Bluetooth off when not needed

Swipe down from the notification area, then select 🖲.

# Stop your phone scanning for available Wi-Fi networks

Swipe down from the notification area, then select 🗐.

# Open a mobile data (3G or GPRS) connection only when needed

To close the mobile data connection, swipe down from the notification area, then select .

# Personalise your device

# Profiles

# About profiles

⇒ Select Select Settings > Profiles.

Waiting for a call but can't let your phone ring? Your phone has various settings groups called profiles, which you can personalise for different events and environments. You can also create your own profiles.

You can personalise the profiles in the following ways:

- · Change the ringtone and message alert tones.
- Change the volume of the ringtone and key tones.
- Mute key tones and notification tones.
- Activate vibration alerts.
- Set the phone to say the name of the contact who is calling.

Tip: Want quick access to the profiles? Add a profile widget to the home screen.

# Personalise your ringtone and other tones

You can personalise your phone tones for each profile.

Select 🚼 > Settings > Profiles.

Select the profile, Personalise, and the desired option.

**Tip:** To download more ringtones from Nokia Store, select **Download sounds**. For more information, go to www.nokia.com/support.

**Tip:** To set your favourite song from the music player as your ringtone, select **Songs**.

#### Silence your phone

When the silent profile is switched on, all ringtones and alert tones are muted. Switch to this profile when you are, for example, at the cinema or in a meeting.

Swipe down from the notification area, then select Silent.

#### Change your profile for meetings

Set your phone to discreetly beep once instead of ringing, when you're in a meeting.

- 1 Select 🔀 > Settings > Profiles.
- 2 Select Meeting > Activate.

Tip: Want quick access to the profiles? Add a profile widget to the home screen.

#### Set a timed profile

You can activate a profile until a set time, after which the previously used profile is activated.

Select 🚼 > Settings > Profiles.

1 Select the desired profile, and select Timed.

2 Set the time that you want the timed profile to expire at.

# Use your phone offline

In places where you do not want to make or receive calls, you may still access your music, videos, and offline games if you switch to the offline profile.

Press the power key **()**, then select **Turn offline mode on**.

When the offline profile is switched on, your connection to the mobile network is closed. All radio frequency signals between the phone and the mobile network are prevented. If you try to send a message, it is placed in the Outbox folder, and is sent only when you switch to another profile.

You can also use your phone without a SIM. Switch the phone off, and remove the SIM. When you switch back on, the offline profile is switched on.

Important: In the offline profile you cannot make or receive any calls, or use other features that require cellular network coverage. You may be able to call the official emergency number programmed into your device. To make calls, you must first change to another profile.

When the offline profile is switched on, you can still connect to a Wi-Fi network to, for example, read your mail or browse the internet. You can also use Bluetooth.

If NFC is switched on, it is on also in the offline profile. To switch NFC off, select 🚼 > Settings and Connectivity > NFC, then switch NFC to Off.

Switch the phone off when mobile phone use is not allowed or when it may cause interference or danger. Remember to comply with any applicable safety requirements.

#### Create a new profile

How can you make your phone meet your needs at work or college or home? You can create new profiles for different situations, and give them appropriate names.

Select 🚼 > Settings > Profiles.

Select **=** > **Create new**, and define your profile settings.

Tip: You can set a ringtone specifically for your profile. Select Ringtone.

#### Change your theme

Themes can freshen up your phone – change the look and colour scheme.

1 Select 🚼 > Settings > Themes.

2 Select General and a theme.

**Tip:** To download more themes from Nokia Store, select **Download themes**. To learn more about Nokia Store, go to www.nokia.com/support.

#### Home screen About the home screen

On the home screen, you can:

- · See notifications or indicators of missed calls and received messages
- Open your favourite apps
- Control apps, such as the music player
- · Add shortcuts for different features, such as writing a message
- View your favourite contacts, and quickly call or send messages to them

You can have more than one home screen – try separating your work and private life onto their own home screens.

Your home screen is interactive. To quickly check your calendar, select the date. To set an alarm, select the clock.

# Personalise the home screen

Want to see your favourite landscape or pictures of your family in the background of the home screen? You can change the wallpaper, and rearrange items on each home screen individually, to personalise them to your liking.

# Change the wallpaper

Tap and hold an empty area on the home screen, and select Change wallpaper.

**Tip:** Download more background images from Nokia Store. For more information, go to www.nokia.com/support.

#### Rearrange items on the home screen

Tap and hold an item, and drag it to a new location.

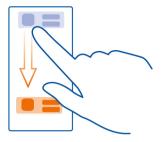

Tip: You can drag and drop items between different home screens.

#### Add a new home screen

Select **Select** > Add another home screen.

#### Add a widget to the home screen

Interested in today's weather or what's currently in the news? You can add miniapplications (widgets) to your home screen, and see your most relevant information at a glance.

Tap and hold an empty area on the home screen, and from the pop-up menu, select Add widget and a widget.

A widget can enhance the related application, and may also change the way the application works.

Tip: You can download more widgets from Nokia Store.

Using services or downloading content may cause transfer of large amounts of data, which may result in data traffic costs.

Some home screen widgets may connect to the internet automatically. To prevent this, close the mobile data connection. Swipe down from the notification area, and select .

#### Remove a widget from the home screen

Select and hold the widget, and select 😣.

#### Add a shortcut to the home screen

Did you know that you can create shortcuts to your most used applications and features? You can add shortcuts to applications or actions, such as writing a message.

Tap and hold an empty area on the home screen, and from the pop-up menu, select Add shortcut and the application or action.

#### Switch between home screens

You can have more than one home screen. For example, create separate home screens for work and private life, and personalise them to have different content.

To switch to another home screen, swipe left or right.

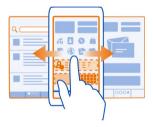

• • • • indicates your current home screen.

#### Add your important contacts to the home screen

Add your most important contacts to the home screen, so you can quickly call or send messages to them.

Select 🔠 > Contacts.

Select a contact that is stored in your phone memory and  $\blacksquare$  > Add to Home screen.

# Call a contact

On the home screen, select the contact, and press the call key. If the contact has more than one number, select the desired number.

## Send a message to a contact

On the home screen, select the contact and Message.

## Remove a contact from the home screen

On the home screen, select and hold the contact, and select 🕴

The contact is removed from the home screen, but remains in your contacts list.

#### Organise your apps

Want to find your most used apps more quickly? In the main menu, you can organise your apps into folders, hiding your least used apps.

Select 🏪

## Create a new folder

Select **=** > New folder.

#### Move an app to a folder

Select and hold the app, then select Move to folder and the new folder.

**Tip:** To drag and drop apps and folders, in the menu, tap and hold the screen, then select **Arrange**.

#### Nokia Store About Nokia Store

Select 船 > Store, then sign in to your Nokia account.

Did you know that you can personalise your phone with more apps? Or download games, also free of charge? Browse the Nokia Store to find the latest content that is designed specifically for your phone.

You can download:

- Games
- Apps
- Videos
- · Themes and wallpapers
- Ringtones

You can also get content that is relevant to your tastes and location.

To download from Nokia Store, you need a Nokia account.

When you sign in, you are offered content compatible with your phone.

You can search for and download content directly on your phone, or browse Nokia Store on your compatible computer and send links to content to your phone as a text message.

Some items are free of charge; others you need to pay for with your credit card or on your phone bill.

The availability of payment methods depends on your country of residence and your network service provider.

To learn more about Nokia Store, go to www.nokia.com/support.

#### Search Nokia Store

Check out the latest and most downloaded apps or games, and items recommended for you and your phone. You can browse the different categories, or search for a specific item.

- 1 Select 🚼 > Store, then sign in to your Nokia account.
- 2 Select **Q**.
- 3 Write search words in the search field, then select .

When you view an item, related items are also shown.

**Tip:** To see what others have to say about an item, take a look at the reviews. You can also see a description, the price, and the size of the download.

## Download a game, app, or other item

Download free games, apps, or videos, or buy more content to your phone. From Nokia Store, you can find content designed specifically for your phone.

- 1 Select 🚼 > Store, then sign in to your Nokia account.
- 2 Select the item.
- 3 If the item has a price, select Buy. If the item is free, select Download.
- 4 You can pay with a credit card, or, if available, on your phone bill. To save your card details to your Nokia account, select Add.
- 5 Select Pay.
- 6 To confirm, type in your Nokia account username and password, then select **Continue** to start downloading.

When the download is complete, you can open or view the item. You can continue browsing for more content while downloading.

The content type determines where the item is stored in your phone. To change the default location, select  $\mathbf{L}$  > Installation preferences and where you want to store items.

Tip: Use a Wi-Fi connection to download larger files, such as games, apps, or videos.

**Tip:** To avoid typing in your payment card details over and over when buying items from Nokia Store, save your details to your Nokia account. You can add more than one payment card, and choose which one to use when buying.

The availability of payment methods depends on your country of residence and your network service provider.

For more info on an item, contact the publisher of the item.

#### View your downloads

While an item is downloading, you can continue to browse for other content and add items to your download queue.

- 1 Select 🚼 > Store, then sign in to your Nokia account.
- 2 Select 👤.

You can see the status of currently downloading items in the New downloads section. One item is downloaded at a time, and pending items wait in your download queue.

Previously downloaded items are shown in the Download history section.

**Tip:** If you need to, for example, temporarily close your Wi-Fi connection, select the downloading item, then in the details view, select **Pause**. To resume downloading, select **Resume**. Pause pending items individually.

If a download fails, you can re-download the item.

#### Rate and review an item

Do you want to share your opinion on an item with other Nokia Store users? Rate the item, and write your own review.

You can post one review per item that you have downloaded.

- 1 Select the item and Review.
- 2 Rate the item and write your review, then select Submit. If you want to edit your review, select Edit review.
- 3 To publish your review, select Submit.

Help us keep Nokia Store clean, and report if you find inappropriate content. Select **Report abuse** and the reason. Give additional details, if needed.

# Calls

## Call a phone number

1 On the home screen, select  $\mathbf{\zeta}$ , then type in the phone number.

To delete a number, select 💌.

To type in the + character, used for international calls, select \* twice.

- 2 Press the call key.
- 3 To end the call, press the end key.

# Search for a contact from the dialler

On the home screen, select **C**, then start writing the contact's first or second name. You can also search by company name. Select each number key once for each letter. For example, to search for Nokia, select **6**, **6**, **5**, **4**, then **2**.

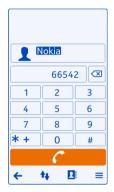

# Call the found contact

Select the contact.

# Send a message to the contact

Select and hold the contact, and from the contact card, select Message.

# Call a contact

- 1 Select 🔀 > Contacts.
- 2 To search for a contact, select **Q**, then write the first letters or characters of the first or second name in the search field.
- 3 Select the contact.
- 4 In the contact card, select Voice call.
- 5 If the contact has more than one phone number, select the number you want to call.

#### 42 Calls

#### Call the numbers you use the most

You can quickly call your friends and family when you assign your most-used phone numbers to the number keys of your phone.

Select 🚼 > Settings and Calling > Speed dialling.

#### Assign a phone number to a number key

1 Select the number key to which you want to assign the phone number.

1 ( ) is reserved for the voice mailbox.

2 Select the contact from your contacts list.

#### Remove or change a phone number assigned to a number key

Select and hold the assigned key, and from the pop-up menu, select Remove or Change.

#### Make a call

On the home screen, select **C**, then select and hold the assigned number key.

#### Use your voice to call a contact

You can use your voice to make calls or control your phone.

Voice commands are not dependent on the speaker's voice. Commands are automatically created by your phone.

When adding contacts or editing voice commands, do not use very short or similar names for different contacts or commands.

Note: Using voice tags may be difficult in a noisy environment or during an emergency, so you should not rely solely upon voice dialling in all circumstances.

When you use voice dialling, the loudspeaker is in use. Hold the phone a short distance away when you say the voice command.

- 1 On the home screen, press and hold the call key. If a compatible headset with the headset key is attached, press and hold the headset key.
- 2 A short tone sounds, and **Speak now** is shown. Say clearly the name that is saved for the contact.
- 3 The phone plays a synthesised voice command for the recognised contact in the selected phone language, and shows the name and number. To cancel the voice dialling, select **Quit**.

## Listen to a voice command for a contact

- 1 Select a contact and **Ξ** > Voice tag details.
- 2 Select a contact detail.

If several numbers are saved for a name, you can say also the name and the number type, such as mobile or telephone.

#### Make a conference call

You can have a conference call with up to six people, including yourself. Conference calls are a network service.

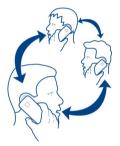

Video conference calls are not supported.

- 1 Make a call to the first person.
- 2 To make a call to another person, select . Type in the phone number, or to search for a contact, select . The first call is put on hold.
- 3 When the new call is answered, select **=** > **Conference**.

# Add another person to a conference call

Call the person, then select 💆.

# Have a private conversation with one person in the conference call

Select  $\blacksquare$  > Show participants. Go to the person, then select  $\mathfrak{A}$ . The conference call is put on hold on your phone. The other people continue the conference call. To return to the conference call, select  $\blacksquare$  > Conference. Or, if there are more than three people in the call, select  $\mathfrak{A}$ .

# **Drop someone from a conference call you have started** Select $\equiv$ > Show participants. Go to the person, then select $\mathfrak{L}_{\mathfrak{C}}$ .

#### End an active conference call

Press the end key.

#### Switch the loudspeaker on during a call

To allow others in the room to join in with a call, switch the built-in loudspeaker on.

Select **◄**)).

#### Switch the loudspeaker off

Select 🖒.

#### Make calls over the internet About internet calls

You can make and receive calls over the internet. Internet call services may support calls between computers, between mobile phones, and between a VoIP device and a traditional telephone. The internet call service is a network service.

Some internet call service providers allow free internet calls. For availability and connectivity costs, contact your internet call service provider.

To make or receive an internet call, you must be in the service area of a Wi-Fi network or have a packet data (GPRS) connection in a 3G network, and be signed in to an internet call service.

#### Install an internet call service

You can search for internet call services from Nokia Store. For more info, go to www.nokia.com/support.

- 1 Download an installation widget for the internet call service.
- 2 To start the installation, select the installation widget.
- 3 Follow the instructions shown on the phone.

When an internet call service has been installed, a tab for the service is shown in the contacts list.

#### Make an internet call

When you are signed in to an internet call service, you can make a call from the friends list or the contacts list.

Select 🚼 > Contacts.

## Call a contact in the friends list

- 1 Open the internet call service tab, then sign in to an internet call service.
- 2 Select a contact from the friends list, then select Internet call.

# Make an internet call to a phone number

- 1 On the home screen, select **C**, then type in the number.
- 2 Select **=** and an option for making an internet call.

## Call the last dialled number

Trying to call someone, but they are not answering? It's easy to call them again. In the call log, you can see info about the calls you have made and received.

On the home screen, press the call key, then select the number or contact.

## **Record a phone conversation**

You can record your phone conversations.

- 1 During a voice call, select **=** > Go to Home screen, then select **\*** > Recorder.
- To start recording, select
- 3 To stop recording, select **O**. The sound clip is automatically saved to the Sound files folder in the Files app.

You cannot use the recorder during a data call or when a GPRS connection is open.

#### Turn to silence your phone

If your phone rings in a situation where you do not want to be disturbed, you can turn the phone to silence the ringtone.

## Switch the turn to silence feature on

Select 🚼 > Settings and Phone > Sensor settings > Silence calls > On.

When your phone rings, turn your phone face down.

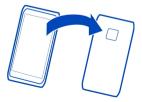

#### 46 Calls

#### View your missed calls

On the home screen, you can see when you have missed calls. The number of all missed events, including missed calls and received messages, is shown.

To view the phone number, swipe down from the notification area, then select the missed calls notification. The caller's name is shown if stored in the contacts list.

#### Call back the contact or number

Select the contact or number.

## View the missed calls list later

On the home screen, press the call key, then open the missed calls tab .

#### Call your voice mailbox

You can forward calls to your voice mailbox, where callers can leave you a message if you don't answer. Voice mailbox is a network service.

On the home screen, select **C**, and select and hold **1**.

#### Change the phone number of your voice mailbox

- Select Settings and Calling > Call mailbox.
- 2 Select and hold the mailbox, and select Change number.
- 3 Type in the number (ask your network service provider for it), and select OK.

#### Forward calls to your voice mailbox or another phone number

If you cannot answer your calls, you can forward incoming calls.

Select 🚼 > Settings and Calling > Call forwarding > Voice calls.

#### Forward voice calls when unanswered

Select If not answered > Activate > To voice mailbox.

Forward voice calls when you are currently in a call

Select If busy > Activate > To voice mailbox.

More than one forwarding option can be used at the same time.

#### Forward all voice calls to another phone number

- 1 Select All voice calls > Activate > To other number.
- 2 Type in the number. To use a number saved in your contacts list, select Find.

Call barring and call forwarding cannot be used at the same time.

#### Prevent making or receiving calls

Sometimes you may want to restrict the calls that can be made or received with your phone. You can, for example, restrict all outgoing international calls or incoming calls when you are abroad.

# Select 🚼 > Settings and Calling > Call barring.

To change the settings, you need the barring password from your network service provider.

## Prevent making calls

- 1 If an internet call service is installed, select Mobile call barring.
- 2 To prevent making any calls or international calls, select Outgoing calls or International calls. To prevent making international calls, but allow calls to your home country, select International calls except to home country.
- 3 Select Activate. Call barring affects all calls, including data calls.

## Prevent receiving calls

- 1 If an internet call service is installed, select Mobile call barring.
- 2 To prevent receiving any calls or international calls when you are abroad, select Incoming calls or Incoming calls when roaming.
- 3 Select Activate.

# Prevent anonymous internet calls

Select Internet call barring > Anonymous call barring > On.

Call barring and call forwarding cannot be used at the same time.

## Allow calls only to certain numbers

You can allow calls only to family members or other key phone numbers, and block all other phone numbers.

Select 沿 > Contacts and 🚍 > SIM numbers > Fixed dialling numbers.

Not all SIMs support the fixed dialling service. You need your PIN2 code from your service provider.

# Switch fixed dialling on

Select **=** > Activate fixed dialling, then type in the PIN2 code.

# Select the people to whom calls are allowed

1 Select **=** > New SIM contact.

- 2 Type in the PIN2 code.
- 3 Write the contact name and phone number to which calls are allowed, then select ✓.

To add a contact from the contacts list to the fixed dialling list, select  $\equiv$  >Add from Contacts and a contact.

To send a text message to a SIM contact while the fixed dialling service is active, you need to add the text message centre number to the fixed dialling list.

#### Video sharing About video sharing

You can share live or recorded video from your phone to another compatible phone during a voice call. Video sharing is a network service.

When you switch video sharing on, the loudspeaker is automatically switched on. If you do not want to use the loudspeaker, you can use a compatible headset.

## Video sharing requirements

To share video, both you and the recipient must:

- Be in a 3G network. If either of you move outside the 3G network, the voice call continues.
- · Have the video sharing feature switched on
- Have person-to-person connections set up

For more info on the service, 3G network availability, and fees associated with using this service, contact your network service provider.

## Set up video sharing

To set up video sharing, you need person-to-person and 3G connection settings.

A person-to-person connection is also known as a Session Initiation Protocol (SIP) connection. Contact your network service provider for the SIP profile settings, and save them to your phone. Your network service provider may send you the settings in a configuration message or give you a list of the needed parameters.

## Set up a person-to-person connection

- 1 Select 🚼 > Settings.
- 2 Select Connectivity > Admin. settings > SIP settings and a SIP profile.
- 3 Type in the needed SIP profile settings.

# Change video sharing settings

Select 🚼 > Settings and Connectivity > Video sharing.

# Use a 3G connection

For details about networks, contact your network service provider.

# Add a SIP address to a contact

- 1 Select 🔀 > Contacts.
- Select a contact and *statement*
- 3 Select **i+** > Share video.
- 4 Write the SIP address in the format username@domainname (you can use an IP address instead of a domain name).

If you do not know the SIP address for the contact, you can use the phone number of the recipient, including the country code, to share video (if supported by the network service provider).

# Share live or recorded video

During an active voice call, select  $\equiv$  > Share video.

1 To share live video, select Live video.

To share a video, select Video.

2 Select the desired SIP address or phone number that is stored in the contact card for the recipient. If the SIP address or phone number is not available, manually type in the details, then select OK. If typing in a phone number, you need to type in the country code. The invitation is sent to the SIP address.

If you access another application while sharing a video, the sharing is paused.

# Continue sharing

Press and hold the menu key, swipe left or right, then select the active call and  $\blacksquare$  > Resume video sharing.

# Stop sharing video

Select **Stop**. To end the voice call, press the end key. When you end the call, video sharing also ends.

# Save automatically the live video you share

Select 🔀 > Settings and Connectivity > Video sharing > Video saving > On.

# Accept a video sharing invitation

Select Yes. Video sharing begins automatically.

# Contacts

#### About Contacts

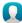

Select 🚼 > Contacts.

You can save and organise your friends' phone numbers, addresses, and other contact information. If you want to keep in touch with your most important contacts easily, you can set them as favourites.

## Send your contact information using My Card

My card is your electronic business card. With My card, you can send your contact information to others.

Select 🚼 > Contacts.

#### Send your contact information as a business card

- 1 Select and hold My card, and from the pop-up menu, select Send as contact card.
- 2 Select the sending method.

#### Edit your contact information in My Card

- 1 Select My card.
- 2 Select 🖋 and the detail to edit.
- 3 To add more details, select **i**+.

#### Save phone numbers and mail addresses

You can save your friends' phone numbers, mail addresses, and other information to your contacts list.

Select 🚼 > Contacts.

## Add a contact to the contacts list

- 1 Select 🚺.
- 2 Select a contact detail, and fill in the field.
- 3 When you have added the details, select √.

# Edit contact information

- 1 Select a contact and *𝗨*.
- 2 Select a contact detail, and modify the information.
- 3 When you have edited all the necessary details, select  $\checkmark$ .

## Add more details to a contact card

Select a contact,  $\not>i^+$ , and the desired contact detail.

#### Save a number from a received call or message

Have you received a call or a message from a person whose phone number is not yet saved in the contacts list? You can easily save the number in a new or existing contact list entry.

#### Save a number from a received call

- 1 On the home screen, press the call key.
- Open the Received calls tab
- 3 Select and hold a phone number, and from the pop-up menu, select Save to Contacts.
- 4 Select whether you want to create a new contact list entry or update an existing one.

# Save a number from a received message

- 1 Select 🚼 > Messaging.
- 2 In the Conversations list, select and hold a message, and from the pop-up menu, select Save to Contacts.
- 3 Select whether you want to create a new contact list entry or update an existing one.

#### Contact your most important people quickly

You can set your most important contacts as favourites. Your favourites are at the top of the Contacts list, so you can contact them quickly.

# Select 🚼 > Contacts.

## Set a contact as a favourite

Select and hold a contact, and from the pop-up menu, select Add to favourites.

## Remove a contact from favourites

Select and hold a contact, and from the pop-up menu, select Remove from favourites. The contact is not deleted from your standard contacts list.

## Add your important contacts to the home screen

Add your most important contacts to the home screen, so you can quickly call or send messages to them.

# Select 🚼 > Contacts.

#### 52 Contacts

Select a contact that is stored in your phone memory and  $\blacksquare$  > Add to Home screen.

#### Call a contact

On the home screen, select the contact, and press the call key. If the contact has more than one number, select the desired number.

#### Send a message to a contact

On the home screen, select the contact and Message.

#### Remove a contact from the home screen

On the home screen, select and hold the contact, and select 😢.

The contact is removed from the home screen, but remains in your contacts list.

#### Add a photo for a contact

Want to see quickly who is calling you? Add a photo for a specific contact.

Select 🚼 > Contacts.

- 1 Select a contact.
- 2 Select 👤 next to the contact's name, then select Add image.
- 3 Select a photo from Gallery.

#### Change or remove a photo

Select the photo and Change image or Remove image.

#### Set a ringtone for a contact

Want to be able to hear that a particular person is calling you? You can set a ringtone specifically for that person.

Select 🚼 > Contacts.

- 1 Select a contact and  $\checkmark$ .
- 2 Select Ringtone and a ringtone.

#### Create a contact group

If you add your family members or friends to a contact group, you can easily send a message to all of them at the same time.

- 1 Select 🚼 > Contacts.
- 2 Open the **11** tab, then select **+**.

- 3 Write a name for the group, then select **OK**.
- 4 On the **Int** tab, select the group and **=** > **Add members**.
- 5 Mark the contacts you want to add to the group, then select Select.

#### Send a message to a group of people

Would you like to send a message to all your family members quickly? If you have assigned them to a group, you can send a message to all of them at the same time.

Select 🚼 > Contacts.

- 1 Open the **Int** tab.
- 2 Select and hold a group title, and from the pop-up menu, select Create message.

#### Copy contacts from the SIM card to your phone

If you have contacts stored on your SIM card, you can copy them to your phone. You can add more details to contacts that are stored on your phone, such as alternative phone numbers, addresses, or a picture.

Select 🚼 > Contacts.

Select **SIM** numbers > Copy all to phone.

#### Back up your contacts to Nokia services

If you back up your contacts to Nokia services, you can easily copy your contacts to a new phone. If your phone is stolen or damaged, you can still access your contacts list online.

Select 🚼 > Contacts.

Select **S** > Nokia Sync > Sync now.

If you allow automatic syncing, all the changes you make in the contacts list are automatically backed up to Nokia services.

You need a Nokia account to use Nokia services. You are asked to create an account, if you access a Nokia service using your phone.

If you use Nokia Sync to automatically sync your contacts, do not allow contact syncing with any other service as there may be conflicts. Nokia Sync for contacts is not available if you sync contacts in Mail for Exchange.

# Social networks

#### About Social

🛂 Select 船 > Social, then sign in to the social networking services that you use.

To power up your social networking experience, use the Social app. When signed in to social networking services through the Social app, you can do the following:

- · See your friends' status updates from multiple services in one view
- Post your own status update to multiple services at the same time
- Share photos you take with the camera
- Share videos you record with your phone
- · Link your online friends' profiles to their contact info in your phone
- · Add your location info to your status update
- · Add events from the service calendar to your phone calendar

Only those features that are supported by the social networking service are available.

Using social networking services requires network support. This may involve the transmission of large amounts of data and related data traffic costs. For information about data transmission charges, contact your network service provider.

The social networking services are third party services and not provided by Nokia. Check the privacy settings of the social networking service you are using as you may share information with a large group of people. The terms of use of the social networking service apply to sharing information on that service. Familiarise yourself with the terms of use and the privacy practices of that service.

#### See your friends' status updates in one view

When you are signed in to social networking services through the Social app, you can see your friends' status updates from all those services in a single view. You do not have to switch between different apps to see what everyone is up to.

- 1 Select 🔠 > Social.
- 2 Select a service, then sign in.
- 3 Select > My Accounts > Add social network.
- 4 Select another service, then sign in.
- 5 Select **=** > All Activity.

All the feeds from the services you have added are automatically included in the view.

#### Post your status to social networking services

With the Social app, you can post your status update to social networking services.

- 1 Select 🏶 > Social, then sign in to the social networking services that you use.
- 2 Select **=** > All Activity.
- 3 Write your status update in the text field.

## Link your online friends to your contacts list

You can link your online friends' profiles from social networking services to their contact info in your phone. After linking, you can view their contact info directly from the Social app, and see their latest status updates in your contacts list.

- 1 Select 🔠 > Social.
- 2 Select an online friend's profile picture and Link Profile to Contact.
- 3 From your contacts list, select the contact to which to link the profile.

## See your friends' status updates on the home screen

With the Social widget, you can see your online friends' status updates directly on the home screen when you're signed in to social networking services through the Social app.

## Add the Social widget to the home screen

Select and hold an empty area on the home screen, then select Add widget > Social.

## Open the Social app from the home screen

On the home screen, select the Social widget. If you're signed in, the status updates view opens. If you're not signed in, the sign-in view opens.

## Upload a photo or video to a service

Use the Social app to upload your photos or videos to social networking services.

- 1 Select 🚼 > Social, then sign in to a social networking service.
- 2 Select 🚮.
- 3 Select whether to upload a photo or video.
- 4 To mark the items to upload, select the items.

The maximum file size is 4 MB for photos and 10 MB for videos.

5 If uploading a single photo, you can add a caption and a tag with a comment to a particular section of the photo.

To upload a video, the feature needs to be supported by the social networking service, and you need to use a Wi-Fi connection.

6 Select √.

# Take a photo and upload it

- 1 Select 📷.
- 2 Select the option for uploading a photo from the camera.
- 3 Take a photo.
- 4 Add a caption and a tag with a comment to a particular section of the photo.

## Share your location in your status update

With the Social app, you can let your friends know where you are, so they can find you.

- 1 Select 🔠 > Social.
- 2 Select the text input field at the top of the view.
- 3 Add your location. The phone uses GPS to determine your current location, and searches for landmarks near you.
- 4 If several landmarks are found, select one from the list.

Location sharing is available only if it is supported by the service.

Important: Before sharing your location, always consider carefully with whom you are sharing. Check the privacy settings of the social networking service you are using, as you might share your location with a large group of people.

The applicable terms of use of the social networking service may apply to sharing your location to the service. Familiarise yourself with the terms of use and the privacy practices of the service, and use appropriate consideration before disclosing your location data to others or viewing the location of others.

## Contact a friend from a social networking service

When commenting your friend's status is not enough, you can call or send a message to the friend.

- 1 Select 🚼 > Social.
- 2 Select a friend's profile picture, then select the communication method.

This feature is available if you have linked your online friends to their contact info in your phone, or if your friends have added their own contact info to their details in the service.

The available communication methods vary. To call or send a text message to a friend, the feature needs to be supported by the service.

#### Add an event to your phone calendar

When responding to invitations to events in a social networking service, you can add the events to your phone calendar, so you can view upcoming events even if you are not online.

Select 🚼 > Social and a service, and sign in.

- 1 Select an invitation to an event.
- 2 Add the event to your phone calendar.

This feature is available only if supported by the service.

| Messages        |  |  |
|-----------------|--|--|
| About Messaging |  |  |

Select 🐕 > Messaging.

You can send and receive various kinds of messages:

- Text messages
- Audio messages
- Multimedia messages that contain pictures and videos
- Group messages

Messaging requires network support.

#### Send a message

Keep in touch with your family and friends through text and multimedia messages.

- Select 🚼 > Messaging and 🕂. 1
- To add a contact as a recipient, select To. You can also type in a phone number. 2
- Write your message in the text box, then select  $\overline{\mathbf{v}}$ . 3

Tip: To include an attachment, such as a photo or video, select *(* 

4 Select 🔽

Tip: To send a message to a contact from your contacts list, select and hold a contact, then select Send message.

Sending a message with an attachment may be more expensive than sending a normal text message. For more information, contact your service provider.

You can send text messages that are longer than the character limit for a single message. Longer messages are sent as two or more messages. Your service provider may charge accordingly.

Characters with accents, other marks, or some language options, take more space, limiting the number of characters that can be sent in a single message.

If a text message is very long, it may be converted to a multimedia message. If you want to send the message as a text message, select  $\blacksquare$  > Sending options > Message type > Text.

If you send a text message to one or more recipients, and the contact information of one of the recipients is a mail address instead of a phone number, the text message is converted to a multimedia message.

If the item you insert in a multimedia message is too large for the network, the device may automatically reduce the size.

Only compatible devices can receive and show multimedia messages. Messages may look different in different devices.

#### Read a received message

When someone sends you a message, a notification is shown on the home screen. You can open the message directly from the home screen.

Select Show to open the message.

Messages are combined into conversations, containing all the messages to and from a contact in a single view. To read a conversation, select it from the list in the **Messaging** view.

#### Reply to the message

- With the message open, select X.
- 2 Write your reply, then select  $\overline{\mathbf{v}} > \mathbf{v}$ .

Tip: To quickly reply to a message, select Tap to write.

#### Forward the message

- 1 With the message open, select **=** > **Forward**.
- 2 To add a contact as a recipient, select **To**. You can also type in a phone number.
- 3 Edit the message if needed, then select ▼ > ▼

## Save an attached photo or other file

1 In the conversation, select the message containing the file.

2 Select and hold the file, then select Save and a memory. Files are saved to their respective apps, such as Gallery.

#### Read the message later

- 1 Select 🖁 > Messaging.
- 2 Select the conversation containing the message.
- 3 Select the message.

#### Send an audio message

You can record a sound clip, such as a birthday song, and send it to your friend as an audio message.

- 1 Select 🚼 > Messaging.
- 2 Select 📥.
- 3 To add a contact as a recipient, select To, a contact and  $\overline{\mathbf{v}}$ . You can also type in a phone number.
- 4 To add a sound clip as an attachment, select  $\partial > J$  and the sound clip. To record a new sound clip, select  $\partial > \Psi$ , then record the new clip.
- 5 Select 🔁.

## Change the writing language

You can change the language in which you write your messages and mails.

- 1 Select 🔀 > Settings and Phone > Language.
- 2 Select Writing language.

# Mail

#### About Mail

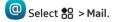

You can automatically transfer mail from your existing mail address to your phone, and read, respond to, and organise your mail on the go. You can add several mailboxes to your phone and access them directly from your home screen.

Sending or receiving mail on your phone may be chargeable. For information on possible costs, contact your service provider.

Mail is a network service, and may not be available in all regions.

# Nokia Mail

# About Nokia Mail

With Nokia Mail, you can easily access your mail using your phone or computer.

You can create your Nokia Mail mailbox on your phone or computer. To create your mailbox on your computer, go to www.nokia.com/support.

You can access your mailbox using your Nokia account sign in details.

#### Create your Nokia Mail mailbox

Select 🚼 > Mail.

If you have a Nokia account, you can access your mailbox using your Nokia account sign in details. If you are a new Nokia Mail user, you are asked to create a Nokia account.

If you have an existing Ovi account, you can continue to use it for signing in as well as for sending and receiving mails.

When you start using your phone for the first time, you are guided through the setup of Nokia Mail. You can also set up your mailbox later.

#### Add your mailbox manually

Select New mailbox > Nokia Mail, then register to create your own Nokia Mail address.

To start using the service, you need to accept the service terms and privacy policy.

#### About Exchange ActiveSync

Select Select Select

Would you like to have your work mail, contacts, and calendar at hand, whether you are sitting by your computer or on the go with your phone? You can synchronise the important content between your phone and a Mail for Exchange server.

Mail for Exchange can be set up only if your company has a Microsoft Exchange server. In addition, your company IT administrator must have activated Microsoft Exchange ActiveSync for your account.

This device is able to communicate with Microsoft Exchange ActiveSync enabled servers. The provision of this device to you does not grant you, and you do not receive, any rights under any Microsoft intellectual property with respect to any server software, or server device, that is accessed using this device or with respect to use of Microsoft Exchange ActiveSync apart from this device.

Before starting to set up Mail for Exchange, make sure you have the following:

- A corporate mail address
- Your Exchange server name (contact your company IT department)
- Your network domain name (contact your company IT department)
- Your office network password

Depending on the Exchange server configuration, you may need to enter additional information. If you do not know the correct information, contact your company IT department.

With Mail for Exchange, the use of the phone lock code may be mandatory.

Synchronisation takes place automatically in intervals defined when setting up the Mail for Exchange account. Only content defined when setting up the account is synchronised. To synchronise additional content, modify the Mail for Exchange settings.

## Add a mailbox

Do you use more than one mail address? You can have several mailboxes in your phone. Mail is a network service.

# Select 🔠 > Mail.

When you open the Mail app for the first time, your phone asks you to create a mailbox. If you accept, follow the instructions shown on the phone.

If you want to use your business mail with your phone, set up the mail using Exchange ActiveSync. For the setup, you need the name of your Microsoft Exchange Server and network domain. For more info, contact your Mail for Exchange administrator.

## Add a mailbox later

You can also create a mailbox later. Select Mail > New mailbox, then follow the instructions shown on the phone.

**Tip:** If you add a mail widget to your home screen, you can easily access your mail directly from the home screen.

## Delete a mailbox

Select and hold the mailbox, then select Delete mailbox.

#### Read a received mail

You can use your phone to read and reply to mail.

Select 🏶 > Mail.

Select the mailbox and the mail.

Tip: To quickly read new mail, add a mail widget to your home screen.

**Tip:** To zoom in or out, place two fingers on the screen, then slide them together or apart.

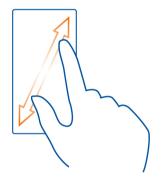

#### Open or save an attachment

Select the attachment and **Open** or **Save**. If there is more than one attachment, you can save them all at once.

#### Reply to the mail

- 1 Select **@** > **@**.
- 2 Write your reply, then select  $\overline{\mathbf{v}}$ .
- 3 Select 🔁

#### Forward the mail

- 1 Select 🔍 > 🔍 .
- 2 Type in the mail address. To add a recipient from your contacts list, select 🚺
- 3 Edit the message, if you want, then select  $\overline{\mathbf{v}}$ .
- 4 Select 🔁

**Tip:** If your mail contains a web address and you would like to open the address in the phone browser, select the address.

## Read the next or previous mail in the mailbox

Use the arrow icons.

## Send a mail

Would you like to send a mail while on the go? With your phone, you can read and send mail, even when not sitting at your desk.

Select 🎛 > Mail and a mailbox.

- 1 Select 📥.
- 2 Type in the mail address. To add a recipient from your contacts list, select  $\mathbf{O}$ . To add a Bcc field, select  $\mathbf{\overline{\nabla}} > \mathbf{\overline{\equiv}} >$  Other recipient fields > Show Bcc field.
- 3 Write the subject and your message, then select  $\overline{\mathbf{v}}$ .

Tip: To add an attachment, select 🔗.

4 Select 🔽.

## **Respond to a meeting request**

You can open and save or accept meeting requests. When you save or accept a meeting request, it appears in your calendar.

Meeting requests are handled in the Exchange ActiveSync mailbox.

Select 🚼 > Mail and the Exchange ActiveSync mailbox.

Open the meeting request, and save it to your calendar or, if available, select Accept, O Decline, or ? Tentative.

# Check your availability

Select **=** > View calendar.

To edit, reply, or forward an accepted meeting request, open the request in your calendar.

The available options may vary.

## Open mail from the home screen

You can have several mail widgets on your home screen, depending on your phone.

Each mail widget contains one mailbox, showing the three latest received mails. You can open the mails directly from the widget. (a) means that new mail has arrived.

Tip: To see more mails, scroll down.

#### Add a mail widget to the home screen

On the home screen, tap and hold an empty area, then select Add widget and the mail widget. If you have more than one mailbox, select which one to use.

Tip: For a more compact widget, showing only the mailbox name and () when new mail has arrived, select Add widget > Mail, new arrival.

# Internet About the web browser

🕥 Select 船 > Web.

Catch up on the news, and visit your favourite websites. You can use your phone web browser to view web pages on the internet.

To browse the web, you must be connected to the internet.

#### Browse the web

Select 🚼 > Web.

Tip: If you don't have a flat-rate data plan from your network service provider, to save data costs in your phone bill, you can use a Wi-Fi network to connect to the internet.

#### Go to a website

Write a web address in the address bar, then select .

#### Search the internet

Write your search word in the address bar, then select the search word below the address bar.

## Zoom in or out

Place two fingers on the screen, then slide your fingers together or apart.

#### Send a web link

Tap and hold a web page, then select **Send** and how you want to send the link.

## Open a new browser window Select 🖬 > 🕂.

## Switch between browser windows

- 1 Select 🖷
- 2 Swipe left or right, then select a window.

A cache is a memory location that is used to store data temporarily. If you have, or have tried to, access confidential info or a secure service, requiring passwords, clear the cache after each use.

#### Empty the cache

Select **Settings** > Privacy > Clear privacy data > Cache.

#### Add a bookmark

If you visit the same websites all the time, add them to your bookmarks, so you can easily access them.

Select 🚼 > Web.

While browsing, tap and hold the web page, then select Add bookmark.

#### Go to a bookmarked website while browsing

Select ★ > 🛛 and a bookmark.

**Tip:** You can also add bookmarks to the main menu of your phone. While browsing, tap and hold the web page, then select **Install as application**.

#### Subscribe to a web feed

You don't have to visit your favourite websites regularly to keep up with what's new on them. You can subscribe to web feeds and get links to latest content automatically.

Select 🚼 > Web.

Web feeds on web pages are usually marked with  $\mathbf{a}$ . They are used to share, for example, the latest news headlines or blog entries.

- 1 Go to a blog or web page that contains a web feed.
- 2 Tap and hold the web page, then select Add feed.

## Update a feed

In the Web feeds view, select and hold the feed, then select Refresh.

#### Set a feed to automatically update

In the Web feeds view, select and hold the feed, then select Edit > Automatic updates.

#### Allow a website to use your location info

Select 🚼 > Web.

Websites may ask to access your current location info to, for example, personalise the info they show you. If you allow a website to use your location info, your location may be visible to others, depending on the website. Read the privacy policy of the website.

If asked, select Allow once or Always allow.

## Remove access to location info from a website

- 1 Select **Settings** > Privacy > Location permissions.
- 2 Tap and hold a website, then select Delete.

## Remove access to location info from all websites

Select **Settings** > Privacy > Clear privacy data > Location permissions.

#### Access an online service using NFC

When you touch an NFC tag that contains a web address with the NFC area of your phone, the website opens in your phone web browser.

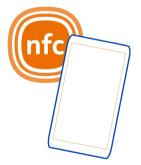

**Tip:** NFC tags can also contain information such as a phone number or business card. When you see a phone number in an advertisement that supports NFC, to call the number, touch the tag.

# Camera and photos

#### About the camera

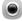

To open the camera, press the camera key.

Why carry a separate camera if your phone has all you need for capturing memories? With your phone camera, you can easily take photos or record videos.

You can later use your phone to view or edit the photos and videos, share them on the internet, or send them to compatible devices.

#### Change the shooting mode

Want to take good photos and videos without the hassle of adjusting the settings for different conditions? Or would you like to create your own personal settings profiles to meet your needs? Or perhaps something in between? You can easily change the shooting mode to your liking.

There are three shooting modes to select from:

- Automatic Let the camera decide what the best settings are.
- -Scenes Select from some ready-made settings tailored for different conditions.
- Creative Go fully manual.

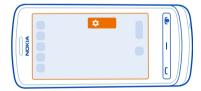

## Change the shooting mode

Select  $\bigoplus$  and a shooting mode. If necessary, tap the right side of the screen to leave the settings.

# Take photos

# Take a photo

To open the camera, press the camera key.

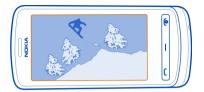

Your phone has a full focus camera. With the camera, you can take photos where objects both in the foreground and background are in focus.

Press the camera key. Do not move the phone before the photo is saved and the camera is ready for a new photo.

The photos are saved in Gallery.

#### View your camera roll

Your camera roll shows the photos you've taken recently. To open the camera roll, select . To view the previous photo or video, swipe right.

## Zoom in or out when taking a photo

To zoom in, place a finger on the screen, and slide it up. When the screen includes the area you want to zoom in to, lift your finger. To zoom out, place a finger on the screen, and slide it down.

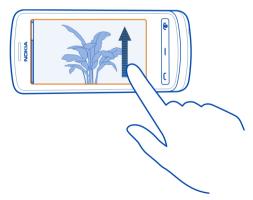

You can also use the volume keys to zoom – you may find it easier to change the zoom level.

## Photo tips

To open the camera, press and hold the camera key.

- Use both hands to keep the camera steady.
- If you don't use the camera for about a minute, it goes to sleep. To wake the camera up, press the camera key briefly.

To get the best photos, the way you like it, take your pick – the camera offers you three different shooting modes:

- If you prefer to let the camera decide what the best settings are, use Automatic mode. All you need to do is to point and shoot.
- Scenes mode offers you some ready-made scenes for various situations.

**Example:** Landscape mode: to get distant scenery in focus. Snow mode: for very white environments. Spotlight mode: at concerts where the performer is under spotlights, in front of a dark background.

• Creative mode lets you define the camera settings yourself and save the different settings profiles for easy use later on.

To change the shooting mode, select 💭. If necessary, tap the right side of the screen to leave the settings.

Keep a safe distance when using the flash. Do not use the flash on people or animals at close range. Do not cover the flash while taking a photo.

#### Take a photo in the dark

To take photos even in dim light, switch to night mode.

- 1 To open the camera, press the camera key.
- 2 Make sure you are in the Scenes shooting mode. To switch the mode, select A > Scenes.
- 3 Select (. To use the flash, select 1.

#### Record videos Record a video

Besides taking photos with your phone, you can also capture your special moments as videos.

To open the camera, press the camera key.

- 1 To switch from photo mode to video mode, if necessary, select 🖳
- 2 To start recording, press the camera key.
- 3 To zoom in, place a finger on the screen, and slide it up. When the screen includes the area you want to zoom in to, lift your finger. To zoom out, place a finger on the screen, and slide it down.

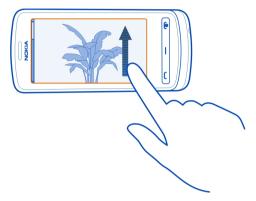

You can also use the volume keys to zoom – you may find it easier to change the zoom level.

4 To stop recording, press the camera key.

The videos are saved in Gallery. To quickly view the video you've recorded, select 🔲 > 🜔. To view the previous photo or video, swipe right.

**Tip:** You can send your video in a multimedia or mail message. To limit the video size for sending, before recording, select  $\bigotimes$  > Creative > Resolution, and select a small enough size, such as 360p.

## Video tips

To open the camera, press and hold the camera key.

- To switch from photo mode to video mode, select <a>Plan</a>.
- For best results, close any open applications before recording.
- Record to your phone mass memory, if possible.
- If recording videos to a memory card, for best performance, use a compatible, fast, high-quality microSD card. The recommended microSD card class is 4 (32 Mbit/s (4 MB/s)) or higher.

Before first use, back up any important content on the card, and use the phone to format the card, even if the card has previously been formatted or used in a Nokia phone. Formatting deletes all content on the card.

If the memory card gets slower over time, back up any important content on the card, and use the phone to format the card.

#### Save location info to your photos and videos

Do you want to know exactly where you were when you took a particular photo or video? Or would you rather not include this info in your photos or videos? Change the location recording settings in your phone.

## Switch location recording on or off

- 1 Select 🚼 > Settings and Privacy.
- 2 Switch Save location info in Camera to Yes or No.

Location info can be attached to a photo or video, if your location can be determined using GPS or network methods. If you share a photo or video that contains location info, the location info may be visible to those who view the photo or video. You can switch geotagging off in the camera settings.

It may take several minutes to obtain the coordinates of your location.

The availability and quality of GPS signals may be affected by your location, satellite positions, buildings, natural obstacles, weather conditions, and adjustments to GPS satellites made by the United States government. GPS signals may not be available inside buildings or underground.

Do not use GPS for precise location measurement, and never rely solely on the location info provided by GPS and cellular networks.

#### Send a photo or video

A picture can say more than words. Send a photo or video of that special moment or important info you need to get across in a multimedia or mail message, or using Bluetooth.

#### Send in a multimedia or mail message

- 1 Take a photo or record a video.
- 2 Select 🔲, tap the screen to show the toolbar, then select **=** > Send.
- 3 Select Via message or Via mail.
- 4 To add a contact as a recipient, select **To**. You can also write the recipient's name, phone number, or address in the **To** field.
- 5 Select 🔁.

#### 72 Camera and photos

It can be slow and cost more to send large photo and video files. To limit the size for sending, before taking a photo or recording a video, select  $\clubsuit$  > Creative > Resolution, and select a small enough size, such as 2 MP or 360p.

#### Send using Bluetooth

- 1 Take a photo or record a video.
- 3 Select the phone or device to connect to, or search for more devices. If the other phone or device asks for a passcode, type in the passcode.

**Tip:** You can also send photos and videos from Gallery. Select a photo or video, tap the screen to show the toolbar, and select **=** > Send.

## Share a photo or video directly from the camera

Want to share the best shots with your friends? Upload your photo or video to a social networking service.

- 1 To open the camera, press the camera key.
- 2 After taking a photo or recording a video, select □, tap the screen to show the toolbar, then select = > Share.

**Tip:** If you're already signed in to a social networking service, you can share directly to that service. Select  $\square$ , tap the screen to show the toolbar, and select the service icon on the photo toolbar.

When you share your photo or video for the first time, you may need to sign in to the social networking service. You only have to sign in the first time you share something.

3 Add a comment if you like, and select Share.

Not all social networking services support all file formats or videos recorded in high quality.

**Tip:** You can also share your photos and videos with another phone that supports NFC. To share, after taking a photo or recording a video, touch the other phone with the NFC area.

Using services or downloading content may cause transfer of large amounts of data, which may result in data traffic costs.

#### Send a photo or other content to another phone that supports NFC

You can share your own photos, videos, contacts, and My Card when you touch another compatible phone that supports NFC.

# Share a photo

- 1 Select the photo in Gallery.
- 2 Touch the NFC area of the other phone with the NFC area of your phone. The photo is sent using Bluetooth.

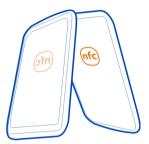

The location of the NFC area may vary. For more info, see the user guide of the other phone.

# Set where to save photos and videos

If there is a memory card in your phone, you can set where to save the photos you take and videos you record.

- 1 Select ♣ > Settings.
- 2 Select Application settings > Camera > Memory in use and an option.

**Tip:** You can also change the settings when using the camera. Select **D** and in Creative shooting mode, select **Preferences**.

| Photos              |  |
|---------------------|--|
| About Gallery       |  |
| Select 🎛 > Gallery. |  |

Browse and view the photos you have taken, or watch the videos you have recorded.

You can also view the photos and videos on a compatible TV.

To find your photos and videos easily, add or edit tags in Gallery.

View photos and videos Select 😁 > Gallery.

# **Browse photos**

Swipe up or down.

#### View a photo

Select the photo.

To view the following photo, swipe from right to left. To view the previous photo, swipe from left to right.

#### Zoom in

Place two fingers on the screen, and slide your fingers apart. To zoom out, slide your fingers together.

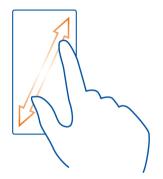

**Tip:** To zoom in quickly, double-tap the screen. To zoom in fully, double-tap the screen again. To zoom back out, double-tap the screen once more.

#### View the toolbar

Tap the screen.

#### Play a video

Select the video and **D**.

# View the properties of a photo or video

Open the photo or video in full screen view. Select the title that shows how many megapixels the photo is or the resolution of the video.

Photos and videos can be sent to you in a mail or multimedia message. To later view these photos and videos, save them to Gallery.

#### Save a photo or video to Gallery

- 1 In the multimedia message, select the photo or video.
- 2 Tap the screen, and select **=** > Save.

#### Edit or add a tag

Photos and videos are automatically tagged according to the time they were taken. You can edit or delete these tags, or add new ones yourself.

Select 🔠 > Gallery.

#### Edit or delete a tag

Select and hold the tag, and select Rename tag or Delete tag.

#### Add a tag

Select and hold the photo you want to have as the first photo in the new tag group, and select Add tag.

#### Edit a photo you have taken

You can do quick edits, such as crop, resize, fix contrast, and add effects to the photos you have taken.

- 1 Select 🚼 > Gallery and the photo.
- 2 Tap the photo to show the toolbar, and select = > Edit.
- 3 From the toolbar, select 🚘, 🖳, or 🕂.
- 4 To save the edited photo, select . The edited photo does not replace the original photo.

**Tip:** To quickly crop a photo, select the photo in Gallery, tap the screen to show the toolbar, and select **[2]**. Place your finger on the screen, drag to crop the area, and select **Crop**.

#### Edit a video you have recorded

Cut and trim your videos down to the essentials.

- 1 Select 🚼 > Gallery and a video.
- 2 Select **=** > **Edit**.
- 3 Drag the start and end frames to mark the length of your video.
- 4 To preview your video, select .

5 To save your video, select  $\checkmark$ .

# Share a photo or video from Gallery

Want to upload your photos or videos to a social networking service for your friends and family to see? You can do that directly from Gallery.

- Select 🚼 > Gallery.
- 2 Select a photo or video, tap the screen to show the toolbar, and select ≡ > Share.

**Tip:** If you're already signed in to a social networking service, you can share directly to that service. Select  $\square$ , tap the screen to show the toolbar, and select the service icon on the photo toolbar.

When you share your photo or video for the first time, you may need to sign in to the social networking service. You only have to sign in the first time you share something.

3 Add a comment if you like, and select Share.

**Tip:** You can also share your photos and videos with another phone that supports NFC. To share, select a photo or video, and touch the other phone with the NFC area of your phone.

# Delete photos and videos

If you've got a lot of photos and videos on your phone, you can get rid of the ones that didn't turn out so well. You can easily delete them in Gallery.

- 1 Select 🔠 > Gallery.
- 2 Select m, mark the photos and videos, and select **Delete**.

# View photos and videos on a TV

You can view photos and videos on a compatible TV, making it easier for you to show them to your family and friends.

# View photos and videos on your standard definition TV

You need to use a Nokia Video Connectivity Cable (available separately), and may need to change the TV-out settings and aspect ratio.

To change the TV-out settings, select  $\bigoplus_{i=1}^{O}$  > Settings and Phone > Accessories > TV-Out.

1 Connect a Nokia Video Connectivity Cable to the video input of a compatible TV. The colour of the plugs must match the colour of the sockets.

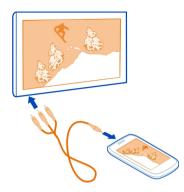

2 Connect the other end of the Nokia Video Connectivity Cable to the Nokia AV connector of your phone.

If you don't see anything on the TV screen, check that you have selected the correct input on the TV.

3 Select the photo or video on your phone.

Do not connect products that create an output signal, as this may damage the device. Do not connect any voltage source to the Nokia AV connector. If you connect an external device or headset, other than those approved by Nokia for use with this device, to the Nokia AV connector, pay special attention to volume levels.

#### Sync your photos and videos between your phone and computer

Did you take photos or record videos with your phone that you'd like to watch on your computer? Using a USB cable, you can easily sync your photos and videos between your phone and a computer.

- Connect your phone to a compatible computer with a compatible USB cable.
   If syncing between a memory card in your phone and a computer, make sure the memory card is in your phone.
- 2 Open Nokia Suite on your computer, then follow the instructions shown in Nokia Suite.

#### Back up your photos

Want to make sure that you will not lose any important photos? You can use Nokia Suite to back up your photos to your computer.

1 Connect your phone to a compatible computer with a compatible USB cable.

If copying between a memory card in your phone and a computer, make sure the memory card is in your phone.

Open Nokia Suite on your computer, then follow the instructions shown in Nokia 2 Suite on how to sync Gallery.

# Entertainment

Music player About the music player

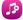

🦻 Select 船 > Music player.

You can use your phone's music player to listen to music and podcasts while on the move.

# Plav music

Select 🚼 > Music player.

- 1
- 2 Select a song or album.

Tip: To listen to the songs in a random order, select **2**.

# Pause and resume playback

To pause playback, select ; to resume, select .

Fast-forward or rewind a song

Select and hold bor Id.

Play a song on repeat Select 🗖.

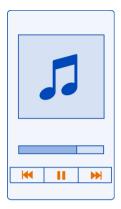

**Tip:** When listening to music, you can return to the home screen, leaving the music playing in the background.

# Create a playlist

Want to listen to different music for different moods? With playlists, you can create selections of songs to play in a specific order.

# Select 🚼 > Music player.

- 1 Select and hold a song, album, or genre, then select Add to playlist.
- 2 Select a playlist, or select New playlist to create a new one.

# Play a playlist

Select **and** a playlist.

# Remove a song from playlist

In the playlist view, select and hold the song, then select **Remove**. This does not delete the song from the phone; it only removes it from the playlist.

**Tip:** Music player automatically creates a playlist for songs that are most played, recently played, never played, and recently added.

# View lyrics when listening to a song

To view lyrics during playback, copy the lyrics files into the same folder as the music files. The lyrics file names must match the corresponding music file names.

The music player supports basic and enhanced LRC formats, and also lyrics that are embedded in a song, using the ID3v2 metadata format.

This app is provided for personal use of legally obtained content only.

# Play a podcast

- 1 Select 🚼 > Music player.
- 2 Select **=** > **Podcasts**.
- 3 Select the podcast. If a podcast has been partially played, it continues playing from the position it was previously stopped.

**Tip:** When listening to a podcast, you can return to the home screen, leaving the Music player app playing in the background.

# Sync music between your phone and PC

Do you have music on your PC that you want to listen on your phone? Nokia Suite is the fastest way to copy music to your phone, and you can use it to manage and sync your music collection.

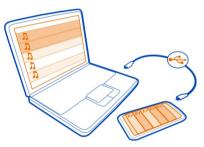

- 1 Connect your phone to a compatible computer with a compatible USB cable.
- 2 On your phone, swipe down from the notification area, then select USB > Nokia Suite.
- 3 On your computer, open Nokia Suite. Make sure you have the latest version of Nokia Suite.
- 4 Drag and drop your music to your phone. For more information, see the Nokia Suite help.
- 5 In Music player, select **=** > Music library > Refresh.

Download the latest version of Nokia Suite from www.nokia.com/support.

Some music files can be protected by digital rights management (DRM) and cannot be played on more than one device.

#### **About Nokia Music**

🗾 Select 船 > Nokia Music.

With Nokia Music, you can buy and download songs to your phone. Browse Nokia Music, and discover new music and old favourites.

This service may not be available in all regions or countries, and different services and options are available, depending on your country of residence.

To download music, you need to create a free Nokia account.

You can create a Nokia account, join Nokia Music, and sign in to your account using the following:

- Your phone
- A compatible web browser

If you already have a Nokia account, you can use that account for Nokia Music.

If you have any credit or downloads, or you have subscribed to unlimited downloading with your Nokia account, do not close the account. If you do, all these will be lost.

All intellectual property and other rights in and to the songs belong and are expressly reserved to third party licensors, such as the relevant record label or artist, author, composer, or publisher. You will only be entitled to use music downloaded from Nokia Music in accordance with the restrictions on use that apply to that particular piece of music as set out under "Rights" on the product pages of Nokia Music. Music that you purchased from other sources must be used in accordance with the terms of such purchase. You are responsible for your compliance with the applicable intellectual property and other rights in the music you use.

#### Record sounds

Select 🚼 > Recorder.

#### Record a sound clip Select .

# Stop recording

Select **O**. The sound clip is automatically saved to the Sound files folder in the Files application.

#### Send a recorded sound clip as an audio message

Select **=** > Send.

FM radio About the FM radio

Select 🏶 > FM radio.

You can listen to FM radio stations using your phone. Just plug in a headset, and select a station.

To listen to the radio, you need to connect a compatible headset to the device. The headset acts as an antenna.

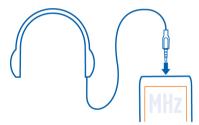

It is not possible to listen to the radio through a Bluetooth headset.

You can listen to the radio even when offline mode is activated in your phone and you do not have cellular network coverage. The quality of the radio broadcast depends on the FM radio signal coverage at your location.

You can make or answer a call while listening to the radio. The radio is automatically muted during an active call.

#### Find and save radio stations

Search for your favourite radio stations, and save them, so you can easily listen to them later.

Select 🚼 > FM radio.

The first time you use the FM radio, the app automatically searches for available radio stations. If no stations are found, you can set a frequency manually. You can also use the automatic scanning feature later.

# Set a frequency manually

- 1 Select **F** > **E** > **Tune stations manually**.
- 2 To set the frequency, select the up or down arrows. The supported frequency range is 87.5–108.0 MHz.

Scan for all available stations Select 🗊 > 🌒.

Listen to the radio Enjoy your favourite FM radio stations on the go!

Select 🏶 > FM radio.

**Go to the next or previous station** Select **N** or **N**.

View all available stations Select :::

Scan for another available station Select and hold or D.

Tip: To easily access the radio, add the radio widget to the home screen.

# Reorder the list of saved stations

You can reorder the list of saved stations, so that your favourites are at the top.

Select 🏶 > FM radio.

The stations you have saved are listed in the Station list view.

# Move a station on the list

- 1 From the toolbar, select **F**.
- 2 Select and hold the station title, and from the pop-up menu, select Move.
- 3 Select the new place on the list.

# Play a game with a friend using NFC

Want to have fun playing games with a friend? If you and a friend both have a compatible phone that supports NFC, you can play games against each other.

1 Open a game that supports NFC.

2 Follow the in-game instructions.

#### Videos About Videos

Select 🎛 > Videos.

You can browse, download, and watch videos on your phone when out and about.

**Tip:** Get new videos from Nokia Store. For more information, go to www.nokia.com/ support.

Using services or downloading content may cause transfer of large amounts of data, which may result in data traffic costs.

# Play a video

Select 🚼 > Videos.

To browse your video collection, open the 🛄 tab. To browse the videos you have recorded, select 🚼 > Gallery.

To browse video services, open the 🚯 tab.

#### Watch a video

Select a video to play. To use the video player controls, tap the screen.

# Watch a video with surround sound

Connect compatible headphones to your phone, then select ( to switch the Dolby™ Headphone feature on.

Pause or resume playback Select or .

**Fast-forward or rewind** Select and hold **b** or **4**.

#### Copy your videos between your phone and computer

Have you recorded videos with your phone that you want to watch on your computer? Or do you want to copy your videos from your phone to your computer? Use a compatible USB data cable to copy your videos between your phone and a computer.

1 Use a compatible USB data cable to connect your phone to a computer.

If copying between a memory card in your phone and a computer, make sure the memory card is inserted.

2 Open Nokia Suite on your computer, and follow the displayed instructions.

#### Watch Web TV

You can keep up with the news and catch up on the latest episodes of your favourite TV series.

Select 🚼 and a Web TV service.

To stream content over the air, you need to use a 3G, 3.5G, or Wi-Fi connection. Using Web TV services may involve the transmission of large amounts of data. For information about data transmission charges, contact your network service provider.

The selection of pre-installed Web TV services depends on the country and network service provider. The content of the Web TV services varies by service.

- 1 To browse Web TV content, swipe the screen.
- 2 To start playback, select the thumbnail image.
- 3 To show or hide the controls during playback, tap the screen.
- 4 To change the volume, use the volume keys.

# Add a Web TV widget to your home screen

Tap and hold an empty area of the home screen, and select Add widget and the desired Web TV service.

Stream content wirelessly About DLNA play

Select 🔠 > DLNA play.

Would you like to see the photos or videos in your phone on another device, such as your TV? Or listen to the music on your phone through your home stereo? With DLNA play, you can stream your media content to your DLNA devices wirelessly.

You need the following:

- A Wi-Fi network. For best results, your wireless router should be connected to your DLNA device over a cable connection.
- Wi-Fi on in your phone, and the phone has to be connected to the same Wi-Fi network that your DLNA device is on.

There are different types of DLNA devices. If you can connect to the device on your phone and can control the streaming, the device is a renderer. If you can view the

#### 86 Entertainment

media on your phone from your device, the device is a player. To find out what kind of DLNA device you have, you can also check the device user guide.

For more info on how to set up the Wi-Fi connection, go to www.nokia.com/support.

#### Stream content

You can stream photos and videos on your phone to another device that supports DLNA, such as a TV.

# Use your phone to stream content to your DLNA device

1 Select 🚼 > DLNA play and your DLNA device.

If your phone can't detect any devices, there might not be any renderer DLNA devices in your Wi-Fi network. Check if you can use your DLNA device to see the content on your phone.

- 2 To stream photos, select Photos. To stream videos, select Videos. To stream music, select Music.
- 3 Select the photo, video, or song.

The connection to your DLNA device opens automatically. When content is being pushed to your DLNA device,  $\widehat{\uparrow}$  is shown.

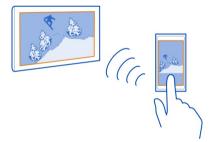

You can also zoom a photo, or stream just a part of a photo.

# Stream a part of a photo

1 Select the photo, place two fingers on the screen, then slide them apart or together to crop the area.

Tip: To move the cropped area, tap and hold the area, then drag it.

2 To start streaming the cropped area, lift your finger.

The photo is pushed to your DLNA device after 3 seconds. To start immediately, tap the area.

# Use your DLNA device to stream content saved on your phone

- 1 Select 🚼 > Settings and Connectivity > DLNA server > DLNA server > On.
- 2 Use your DLNA device to detect your phone, then view the content on your phone through the DLNA device.

**Tip:** To quickly access the DLNA server, add the DLNA server widget to your home screen. To add, tap and hold an empty area on a home screen, then select **Add widget** and the widget.

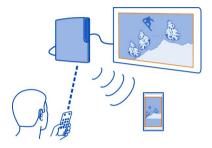

# Maps

# About Maps apps

Maps shows you what is nearby and guides you where you want to go. Maps also provides you with weather forecasts and links to the latest travel guides.

- Find cities, streets, and services using Maps.
- Sync your favourite locations and routes between your phone and the Nokia Maps web service.
- Find your way with turn-by-turn directions using Drive.
- Get scheduled directions door-to door combining different modes of public transport using Public Transport.
- Check the current weather and the forecast for the coming days, if available, using Weather.
- Get linked to the latest information on what's there to see and do, where to spend the night, or how to book a room using Guides.

Coordinate info may not be available in all regions.

Some services may not be available in all countries, and may be provided only in selected languages. The services may be network dependent. For more information, contact your network service provider.

#### 88 Maps

Using services or downloading content may cause transfer of large amounts of data, which may result in data traffic costs.

Contents of digital maps may sometimes be inaccurate and incomplete. Never rely solely on the content or the service for essential communications, such as in emergencies.

Some content is generated by third parties and not Nokia. The content may be inaccurate and is subject to availability.

#### Navigate to your destination Drive to your destination

When you need turn-by-turn directions while driving, Drive helps you get to your destination.

Select 🚼 > Drive.

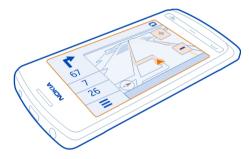

# Drive to a destination

Select Set destination and an option.

# Start driving without a set destination

Select Just drive. The map follows your location.

# Drive to your home

Select Drive home.

When you select **Drive home** for the first time, you are asked to give your home location.

# 

Obey all local laws. Always keep your hands free to operate the vehicle while driving. Your first consideration while driving should be road safety.

# Change the voice guidance language for driving

Voice guidance helps you find your way to a destination, leaving you free to enjoy the journey.

Select 🚼 > Drive.

Select **Settings** > Voice guidance and a language.

Voice guidance may not be available for your language.

# Change the look of the Drive view

Would you like to see a more realistic 3D map, or are you using Drive at night, when it's dark? With the different map modes, you can see the info you need clearly at all times.

Select 🚼 > Drive.

# View the map in 3D

Select **=** > <u>m</u>. To go back to 2D mode, select the icon again.

To see the map clearly also when it is dark, you can activate night mode.

# Activate night mode

Select **E** > **Colours** > Night mode.

By default, the map rotates to your driving direction.

#### Orient the map to north

Select 🚯. To rotate the map back to your driving direction, select 🚯 again.

# Select your preferred route

Drive can choose the route that best suits your needs and preferences.

- 1 Select 🎦 > Drive.
- 2 Select **≡** > **☆** > Route settings.

- 3 Select Route selection > Faster route or Shorter route.
- 4 To combine the advantages of both the shorter and the faster routes, select Route selection > Optimised.

You can also choose to allow or avoid using, for example, motorways, toll roads, or ferries.

# Get traffic and safety info

Enhance your driving experience with real-time info about traffic events, lane assistance, and speed limit warnings.

Select 🚼 > Drive.

# Show traffic events on the map

During drive navigation, select  $\blacksquare$  > Traffic. The events are shown as triangles and lines.

You can set your phone to notify you when you exceed the speed limit.

# Get speed limit warnings

- 1 Select **≡** > ☆ > Alerts.
- 2 In the Speed limit alert status field, select On.
- 3 To set by how much you can go over the speed limit before being warned, select Speed limit < 80 km/h or Speed limit > 80 km/h.

You can set Drive to avoid traffic events, such as traffic jams or roadworks in route planning and guidance. Drive checks the route regularly during navigation, updating the guidance automatically.

# Avoid traffic events

Select ≡ >☆ > Route settings > Avoid traffic.

The availability of traffic information may vary according to the region and country.

The location of speed cameras may be shown on your route during navigation, if this feature is enabled. Some jurisdictions prohibit or regulate the use of speed camera location data. Nokia is not responsible for the accuracy, or the consequences of using speed camera location data.

# Walk to your destination

When you need directions to follow a route on foot, Maps guides you over squares, and through parks, pedestrian zones, and even shopping centres.

# Select 🔠 > Maps.

- 1 Select a place and its info area at the top of the screen.
- 2 Select Navigate > Walk here.

By default, the map is oriented to north.

# Rotate the map to your walking direction

Select 🚯. To rotate the map back to north, select 🚯 again.

You can also select what type of route you want walk navigation to follow.

# Select the walking mode

- Select = > Settings > Maps & Walk > Route settings.
- 2 Select Preferred route > Streets or Straight line. Straight line is useful on off-road terrain as it shows the walking direction.

While walking, you can check the dashboard for info, such as how far you have walked and what your average speed has been.

# Check the tripmeter from the dashboard

In the walk navigation view, select **=** > **Dashboard**.

# Reset the tripmeter

Select **E** > **Reset**. To reset all counters, select **E** > **Reset all**.

The trip meter may not be accurate, depending on the availability and quality of your GPS connection.

# Change the voice guidance language for walking

You can easily change the language for voice guidance, or switch it off completely.

Select 🔠 > Maps.

Select **Settings** > Maps & Walk > Voice guidance and a language.

Voice guidance may not be available for your language.

# Switch voice guidance off

Select **Settings** > Maps & Walk > Voice guidance > None.

# Find your way using Public Transport

Scheduling your journey using trams, trains, and buses can be hard – why not let your phone do the planning?

- 1 Select 😁 > Public Transport.
- 2 Select Journey planner.
- 3 If you don't want to start your journey from where you are right now, write your start point in the From box, then select from the matches.
- 4 Write your destination in the **To** box, then select from the matches.
- 5 To see earlier or later journeys, drag the screen left or right. Hold your finger in place until the journeys are calculated.
- 6 To see a journey in detail, select the journey.

Tip: In the journey details view, to see the next or previous journey, swipe left or right.

**Tip:** Need help when walking to the bus stop? To see the stop in Maps, in the journey details view, select the walking section of your journey.

If the needed map data is not stored on your phone, and you have an active data connection to the internet, a map for the area is automatically downloaded.

Planning to set off later in the day? You can set what time you want your journey to start or what time you want to arrive.

# Change the time of the journey

Select 🗱, then select Depart or Arrive.

Public transport routing is available for selected regions around the world.

In some areas, timetables are not available, and the journey plans are only estimates. In these areas, you can't see earlier or later journeys, or change the time of the journey.

The Public Transport service is free of charge.

Using services or downloading content may cause transfer of large amounts of data, which may result in data traffic costs.

# Find nearby stops and stations

Don't know where the nearest bus stop is? Public Transport finds nearby stops and stations, and checks the next departures for you.

1 Select 🚼 > Public Transport and Transport nearby.

- 2 If you don't want to search for departures from where you are right now, write a start point in the Search for transport near box, then select from the matches.
- 3 Select a stop or station.

**Tip:** To see the nearby stops and stations on a map, after selecting your start point, select  $\mathbf{X}$ .

In some areas, timetables are not available, and the journey plans are only estimates. In these areas, you can't see the departures from the stops and stations.

# Find and view locations

#### See where you are on a map

If you need to get your bearings, check where you are on a map. You can also explore different cities and countries.

# Select 🚼 > Maps.

 $\bigcirc$  shows where you are. When searching for your location,  $\bigcirc$  blinks. If Maps can't find you,  $\bigcirc$  shows your last known location.

If accurate positioning is not possible, a red halo around the location icon shows the general area you might be in. In densely populated areas, the accuracy of the estimate is better, and the red halo is not as wide.

# Browse the map

Drag the map with your finger. By default, the map is oriented north. If you want the map to rotate so that it shows the direction you're facing, select ().

# See your current or last known location

Select < 🖲.

# Zoom in or out

Select + or -.

**Tip:** You can also place two fingers on the map, and slide your fingers apart to zoom in or together to zoom out. Not all phones support this feature.

**Tip:** Want to see your holiday photos on the map? Set your camera to save location info to your photos, and you can see your photos in Maps at the place they were taken. To switch the feature off, select  $\mathbf{Q}$ , and clear the **Your photos** check box.

If you browse to an area not covered by the street maps that are stored on your phone, and you are connected to the internet, new street maps are automatically downloaded.

# Prevent downloading new street maps automatically

- 1 Select **Settings** > General.
- 2 Select Connection > Offline.

Map coverage varies by country and region.

# **Find a location**

Maps helps you find specific locations and businesses.

# Select $\mathbb{R}$ > Maps and Q.

- 1 Enter search words, such as a street address or place name.
- 2 Select an item from the list of proposed matches. The location is displayed on the map.

# Return to the list of proposed matches

Select Q.

Tip: In the search view, you can also select from the list of your previous search words.

# Search for different types of nearby places

Select **E** and a category, such as transport, accommodation, or shopping.

**Tip:** You can use the details page of a found location to easily navigate to the place, to view its contact information, or to save or share the location. Select the place, and the place is shown on the map. To view the details page, select the information area at the top of the screen.

If no search results are found, make sure the spelling of your search words is correct. Problems with your internet connection may also affect results when searching online.

If you have maps of the searched area stored on your phone, to avoid data transfer costs, you can also get search results without an active internet connection, but the search results may be limited.

#### Download and update maps

Save new street maps to your phone before a journey, so you can browse the maps without an internet connection when travelling.

Select 🚼 > Maps and 🚍 > Map Loader.

To download and update maps on your phone, you need an active Wi-Fi connection.

# Download new maps

- 1 Select Add new maps.
- 2 Select a continent and a country, then select Download.

# Update maps

Select Check for updates.

# Remove a map

Select and hold a country, then confirm that you want to remove the map.

**Tip:** You can also use the Nokia Suite PC app to download the latest street maps and voice guidance files, and copy them to your phone. To download and install Nokia Suite, go to www.nokia.com/support.

When you install a newer version of the Maps app on your phone, the country or region maps are deleted. Before using Nokia Suite to download new maps, open and close the Maps app, and make sure you have the latest version of Nokia Suite installed on your computer.

# Change the look of the map

You can change the look of the map so that you can see just the info you need.

Select 🚼 > Maps.

# Show prominent buildings and attractions

Select 🏠 > Landmarks.

# Show public transport routes

Select 🏠 > Transit lines.

The available features may vary by region.

# Guides

Are you planning a trip or visiting a new city? Want to know what's there to see and do, or where you could spend the night or have dinner? Guides gets you connected to travel guides, booking services, and event listings for the latest detailed information.

Select 🔠 > Guides.

**Open a service or guide** Select the title. To return to the main page, select Guides.

The service may not be available in your country.

#### Weather

Is it going to rain in the afternoon? How warm will it be on Saturday? Use Weather to check the current conditions or a forecast for the coming days.

Select 🚼 > Weather.

### Browse the detailed forecast

To browse forwards or backwards in time, drag the time slider at the bottom of the view.

#### View a five-day forecast

Select Ⅲ. To go back to the detailed forecast view, select ▲.

The service may not be available in your country.

#### About positioning methods

Maps shows your location on the map using GPS, A-GPS, Wi-Fi, or network (cell ID) based positioning.

A-GPS and other enhancements to GPS may require transferring small amounts of data over the cellular network.

| GPS   | The global positioning system (GPS) is a navigation system that uses satellites to work out where you are.                                                                                                    |
|-------|----------------------------------------------------------------------------------------------------|
| A-GPS | The Assisted GPS (A-GPS) network service retrieves location information using the cellular network, and assists GPS in calculating your current location.                                                                                                    |
|       | Your phone is set up to use the Nokia A-GPS service, unless your<br>network service provider has its own A-GPS settings. To get the<br>assistance data to your phone, you need to be able to connect to<br>the internet. Your phone gets the data from the service only when<br>needed. |
| Wi-Fi | Wi-Fi positioning improves positioning accuracy when GPS signals<br>are not available, especially when you are indoors or between tall<br>buildings.                                                                                                    |

| Cell ID | With network (cell ID) based positioning, Maps locates you        |  |
|---------|-------------------------------------------------------------------|--|
|         | through the cellular system your phone is currently connected to. |  |

The availability and quality of GPS signals may be affected by your location, satellite positions, buildings, natural obstacles, weather conditions, and adjustments to GPS satellites made by the United States government. GPS signals may not be available inside buildings or underground.

Do not use GPS for precise location measurement, and never rely solely on the location info provided by GPS and cellular networks.

Depending on the available positioning methods, the accuracy of positioning may vary from a few metres to several kilometres.

#### Switch positioning methods off

To save on data costs, especially when abroad, you can switch off assisted GPS (A-GPS), Wi-Fi, or network (cell ID) positioning.

- 1 Select 🚼 > Settings.
- 2 Select Application settings > Positioning > Find my location > Positioning methods.
- 3 Switch off the positioning methods you don't want to use.

Working out your location may take much longer, the location can be more inaccurate, and the GPS receiver can lose your location more frequently.

# Save and share places

#### Save or view a place

To aid your travel planning, you can search for places, such as hotels, attractions, or petrol stations, and save them to your phone.

Select 🔠 > Maps.

#### Save a place

- 1 To search for an address or place, select Q.
- 2 Select the place's info area at the top of the screen.
- 3 On the details page, select 🛧.

# View a saved place

In the main view, select  $Q > \bigstar > Places$  and the place.

Group the places into a collection, for example, when planning a trip.

### Add a saved place to a collection

- 1 Select Places.
- 2 Select and hold the place, then select Organise collections.
- 3 Select New collection or an existing collection, then select .

#### Sync your Favourites

Plan a trip on your computer at the Nokia Maps website, sync the saved places with your phone, and access the plan on the go.

- 1 Make sure you're signed in to your Nokia account.
- 2 Select 🚼 > Maps.
- 3 Select Q >★ >(). If you do not have a Nokia account, you are asked to create one.

Syncing requires an internet connection, and may involve the transmission of large amounts of data through your service provider's network. For info about data transmission charges, contact your network service provider.

To use the Nokia Maps web service, go to maps.nokia.com.

#### Send a place to a friend

When you want to show your friends where a place is on the map, you can send the place to them.

Select 🚼 > Maps.

To view the place on the map, your friends don't need to have a Nokia phone, but an internet connection is required.

- 1 Select a place and its information area at the top of the screen.
- 2 Select Share > Share via SMS or Share via Email.

A mail or text message containing a link to the location on the map is sent to your friend.

#### **Report incorrect map information**

If you notice that information on the map is incorrect or missing, report it to Nokia.

Select a place from the map, its information area at the top of the screen, and **Report**.

The service may not be available for your country or region. Reporting incorrect or missing information requires an internet connection.

You can report issues, such as:

- Missing or incorrect street names
- Streets that are blocked or unsuitable for walking on
- Incorrect restrictions or speed limits

You can add further details when reporting.

# **Clock and calendar**

#### Clock About the clock

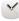

Select 🖁 > Clock

Tip: To open the clock, you can also select the clock on the home screen.

Set and manage alarms, and check local times in different countries and cities.

# Set the time and date

On the home screen, select the clock.

# Select 🗘 > Time or Date.

# Set an alarm

You can use your phone as an alarm clock.

On the home screen, select the clock.

- 1 Select +.
- 2 Set the alarm time, and write a description.
- 3 To set the alarm to sound, for example, at the same time every day, select Repeat and the appropriate option.

# Remove an alarm

Select and hold the alarm, and select Delete alarm.

# Snooze an alarm

When an alarm sounds, you can snooze the alarm. This pauses the alarm for a defined length of time.

When the alarm sounds, select Snooze.

# Set the length of the snooze time

- 1 On the home screen, select the clock.
- 2 Select  $\diamondsuit$  > Alarm snooze time, and set the length of time.

Tip: You can snooze alarms also by turning your phone face down.

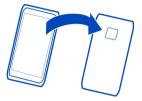

# Update the time and date automatically

You can set your phone to update the time, date, and time zone automatically.

On the home screen, select the clock.

Select 🗘 > Automatic time update > On.

Tip: Want to set the time and date manually? Select Automatic time update > Off.

# Change the time zone when travelling

You can set the clock to the local time when travelling abroad or view the time in different locations.

On the home screen, select the clock.

Select 🚯 and your current location, for example, London, UK.

Add a location Select + and a location.

# Set your current location

After you have added locations to the world clock view, select and hold a location, and select Set as current location.

The time in your phone is changed according to the selected location. Make sure the time is correct.

**Tip:** Want to remove a location quickly? In the world clock view, select and hold a location, and select **Remove**.

# Check the time in different cities

To view the time in different locations, add them to your world clock view.

On the home screen, select the clock.

Select 🚯 and your current location, for example, London, UK.

# Add a location

Select + and a location. You can add up to 50 locations.

# Calendar

About the calendar

12 Select 🏶 > Calendar.

With your phone calendar, you can keep your schedules organised.

Tip: Want quick access to your calendar? Add a calendar widget to the home screen.

#### Browse your calendar in different views

Want to see all your calendar events for a particular day? You can browse your calendar events in different views.

- 1 Select 🚼 > Calendar.
- 2 Select 🔂 and a view.

**Tip:** To go to the previous or next day or month, in the appropriate view, swipe left or right.

#### Add a calendar event

- 1 Select 🚼 > Calendar.
- 2 Select +. The calendar event type is meeting by default.
- 3 Fill in the fields.
- 4 To repeat the calendar event at regular intervals, select © and the time interval. Select Repeat until, then type in the end date.
- 5 Select Save.

**Tip:** You can also add a calendar event in the day view. Select and hold the starting time, and drag the arrows to set the duration.

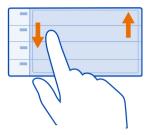

# Use separate calendars for work and free time

You can have more than one calendar. Create one for work and another for your free time.

Select 🚼 > Calendar.

# Create a new calendar

- Select ≡ > Calendars > +.
- 2 Write a name, then set a colour code for the calendar.
- 3 Set the visibility for the calendar. When a calendar is hidden, the calendar events and reminders are not shown in different calendar views or on the home screen.
- 4 Select √.

# Change the settings for a calendar

- 1 In the Calendars view, select the calendar you want to change.
- 2 Change the name, colour, and visibility.
- 3 Select ✔.

# Add an entry to a particular calendar

- 1 When adding a calendar event, select 12 and the calendar.
- 2 Fill in the fields, then select Save.

Colour codes show which calendar an event belongs to.

# Add a task to your to-do list

Do you have important tasks to handle at work, library books to return, or maybe an event you want to attend? You can add tasks (to-do notes) to your calendar. If you have a particular deadline, set a reminder.

1 Select 🏶 > Calendar.

- 2 Select +.
- 3 Select the event type field  $\Omega_{2}$ , then select **To-do** as the event type.
- 4 Fill in the fields.
- 5 To add a reminder for the task, select
- 6 Select Save.

# Remember a birthday

You can add a reminder for birthdays and other special dates. The reminders are repeated annually.

- 1 Select 🏶 > Calendar.
- 2 Select +.
- 3 Select the event type field 4, then select Anniversary as the event type.
- 4 Fill in the fields.
- 5 Select Save.

# Send a meeting request

You can create meeting requests, and send them to the participants.

Before you can create and send a new meeting request, you need to set up a mailbox.

- 1 Select 🚼 > Calendar.
- 2 Open an event, then select **=** > Send > Via mail.
- 3 Add the meeting participants as recipients of the request mail.
- 4 To send the request, select 🔁.

# Add the location to a calendar event

Do you have an appointment in a place you have never visited? You can add the location info to your calendar event.

- 1 Select 🚼 > Calendar.
- 2 Select +.
- 3 Select Select Select the location in the Maps app. You can also manually write the location in the text field.
- 4 Select Save.

# 104 Office

# Office

#### Ouickoffice About Ouickoffice

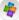

参 Select 船 > Quickoffice.

Ouickoffice consists of the following:

- Ouickword for viewing Microsoft Word documents
- Ouicksheet for viewing Microsoft Excel worksheets .
- Ouickpoint for viewing Microsoft PowerPoint presentations ٠

To buy the editor version of Ouickoffice, select Updates and upgrades.

The office apps support common features of Microsoft Word. PowerPoint, and Excel (Microsoft Office 2000, XP, and 2003). Not all file formats are supported.

# Read Microsoft Word, Excel, and PowerPoint documents

You can view Microsoft Office documents, such as Word documents, Excel worksheets, or PowerPoint presentations.

Select 🚼 > Quickoffice.

# Open a file

Select Browse files and the memory where the file is stored, browse to the correct folder, and select the file.

# Sort files

Select **Sort by**.

# Read PDF documents

Select 📅 > Adobe Reader.

# Open a file

Select Browse files and the memory where the file is stored. Browse to the correct folder, and select the file.

#### Use the calculator

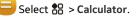

- 1 Type in the first number of the calculation.
- 2 Select a function, such as add or subtract.
- 3 Type in the second number of the calculation.
- 4 Select =.

# Write a note

Notes on paper are easy to lose. Instead of writing them down, you can save your notes and lists on your phone, so you always have them with you. You can also send your notes to friends and family.

# Select 🚼 > Notes.

- 1 Select +, then write your note in the note box.
- 2 Select Save.

# Send a note

Open the note, then select  $\equiv$  > Send and the sending method.

#### **Translate words**

You can translate words from one language to another.

# Select 🚼 > Dictionary.

- 1 Write a word in the search field. Suggestions of words to translate are shown.
- 2 Select the word from the list.
- 3 To listen to the pronunciation, select **=** > Listen

# Change the source or target language

Select **=** > Languages > Source or Target.

# Download more languages from the internet

Select **=** > Languages > Download languages.

English is preinstalled, and you can add two additional languages. Not all languages may be supported.

# Open or create zip files

You can open and extract files from zip files. You can also create new zip files, to store and compress files.

Select 🎦 > Zip.

#### Chat with your colleagues

With Microsoft<sup>®</sup> Communicator Mobile, you can communicate and collaborate with your colleagues in the office and around the world.

- 1 Select 🚼 > Communicator.
- 2 Define the settings.

Microsoft® Communicator Mobile is provided for use with validly licensed copies of Microsoft Office Communications server 2007 R2 and Lync 2010. If you do not have a valid license for Microsoft Office Communications server 2007 R2 or Lync 2010, you may not use this software.

Some services may not be available in all countries, and may be provided only in selected languages. The services may be network dependent. For more info, contact your network service provider.

Using services or downloading content may cause transfer of large amounts of data, which may result in data traffic costs.

# Connectivity

#### Define how your phone connects to the internet

Your phone automatically checks for and connects to an available known network when a network connection is needed. Selection is based on the connection settings, unless there are application-specific settings applied.

Select 🚼 > Settings and Connectivity > Settings.

# Use a mobile data connection

Select Mobile data > On.

# Use a mobile data connection when abroad

Select Allow mobile data usage > Anywhere.

Using a mobile data connection to connect to the internet when abroad can raise data transfer costs substantially.

You can also set the phone to use a mobile data connection only when in your home network or home country.

# Use a Wi-Fi connection only

Select Mobile data > Off.

An access point can be a mobile data connection or a Wi-Fi connection.

You can collect access points in a destination list, and rearrange the priority order within the list.

**Example:** If a Wi-Fi access point is ranked above a mobile data access point in a destination list, the phone will always try to first connect to the Wi-Fi access point, only connecting to the mobile data access point if the Wi-Fi network is not available.

#### Add a new access point to a destination list

Select Network destinations > Access point.

#### Change the priority of an access point in the internet destination list

- 1 Select Network destinations > Internet.
- 2 Select and hold an access point, and from the pop-up menu, select Change priority.
- 3 Tap the position in the list to move the access point to.

#### Keep track of your data traffic

To avoid surprises with mobile data costs, you can set your phone to notify you or close the mobile data connection when you have transferred a certain amount of data using your mobile data connection.

- 1 Select 🚼 > Settings.
- 2 Select Connectivity > Mobile data tracker > Data allowance.
- 3 Select **Define in megabytes** or **Define in gigabytes**, then type in the limit in the field.
- 4 Select When allowance reached, then select Show warning or Switch mobile data off.

The limit is phone-specific. If you use your SIM in another phone, you need to set the limits in that phone.

Your network service provider may count mobile data use differently than your phone does. For info about data costs, contact your network service provider.

#### Wi-Fi About Wi-Fi connections

Select 🏶 > Settings and Connectivity > Wi-Fi.

**Tip:** You can also manage your connections in the status menu. Swipe down from the top of the screen, then select **Wi-Fi**. If Wi-Fi is not shown, select

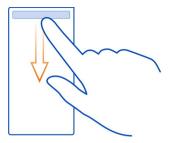

**Tip:** You can add a Wi-Fi widget **W** to the home screen. To quickly switch the Wi-Fi feature on or off, select the switch in the widget. To open the Wi-Fi app, select **?** in the widget. The Wi-Fi feature needs to be switched on.

The Wi-Fi app shows a list of available networks and helps you connect to a Wi-Fi network.

Umportant: Use encryption to increase the security of your Wi-Fi connection. Using encryption reduces the risk of others accessing your data.

Note: Using Wi-Fi may be restricted in some countries. For example, in France, you are only allowed to use Wi-Fi indoors. For more info, contact your local authorities.

#### Connect to a Wi-Fi network at home

To help save data costs, connect to your home Wi-Fi network when you are at home and want to browse the web on your phone.

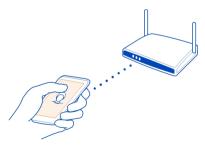

1 To open the status menu, swipe down from the top of the screen. If Wi-Fi is not shown, select a.

2 Select Wi-Fi and your home Wi-Fi network. If your home Wi-Fi is secured, type in the passcode. If your home Wi-Fi is hidden, select Other (hidden network), then write the network name (service set identifier, SSID).

#### Close the Wi-Fi connection

Swipe down from the top of the screen, then select 💿.

#### Connect to a Wi-Fi network on the move

Connecting to a Wi-Fi network is a handy way of accessing the internet when not at home. Connect to public Wi-Fi networks in public places, such as a library or internet café.

- 1 To open the status menu, swipe down from the top of the screen. If Wi-Fi is not shown, select .
- 2 Select Wi-Fi and the connection you want to use.

#### Close the Wi-Fi connection

Swipe down from the top of the screen, then select 💿.

#### USB data cable

#### Copy a picture or other content between your phone and computer

You can use a USB data cable to back up and copy pictures, videos, and other content between your phone and your computer.

- 1 To make sure that Media transfer is set as the USB mode, select ♣ > Settings and Connectivity > USB > Media transfer.
- 2 Use a compatible USB  $\Psi$  data cable to connect your phone to your compatible computer.

The phone is displayed as a portable device on your computer. If Media transfer mode does not work on your computer, use Mass storage mode instead.

3 Use the file manager of the computer to copy the content.

#### Change the USB mode

For best results when copying content or synchronising your phone with your computer, activate the appropriate USB mode when using a USB data cable to connect to various devices.

- 1 Use a compatible USB cable to connect your phone to your computer.
- 2 On your phone, swipe down from the notification area.
- 3 Select USB and from the following:

• Nokia Suite — Connect your phone to a compatible computer that has Nokia Suite installed. In this mode, you can synchronise your phone with Nokia Suite and use other Nokia Suite features.

This mode is activated automatically when you open the Nokia Suite application.

 $\psi$  Mass storage — Connect your phone to a compatible computer that does not have Nokia Suite installed. Your phone is recognised as a USB flash memory. You can also connect your phone to other devices, such as a home or car stereo, to which you can connect a USB drive.

While connected to a computer in this mode, you may not be able to use some of the phone applications.

The memory card and mass memory in your phone cannot be accessed by the other device.

**Wedia transfer** — Connect your phone to a compatible computer that does not have Nokia Suite installed. Music protected by digital rights management (DRM) must be transferred in this mode. Some home entertainment systems and printers can also be used in this mode.

**Use phone as modem** — Connect your phone to a compatible computer, and use the phone as a wireless modem. The computer connects to the internet automatically.

## Connect a USB mass storage device

You can use a USB On-The-Go (OTG) adapter to connect your phone to a compatible USB memory stick or hard drive. For example, you can save your photos on a USB memory stick without needing to connect to a PC.

## Connect a memory stick

- 1 Connect the micro-USB end of the USB OTG adapter (available separately) to the micro-USB connector in your phone.
- 2 Connect a memory stick to the USB OTG adapter.

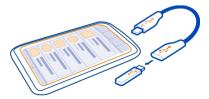

The Files application opens, and the memory stick is shown as a mass memory.

## Copy a file

In Files, select and hold the file you want to copy, then select the option you want and the memory and folder you want to copy to.

If you connect a hard drive that requires more power than your phone can supply, an error message is shown. You need to connect an external power source to the hard drive.

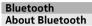

Select 🔠 > Settings > Connectivity > Bluetooth.

You can connect wirelessly to other compatible devices, such as phones, computers, headsets, and car kits.

You can use the connection to send items from your phone, copy files from your compatible PC, and print files with a compatible printer.

Since devices with Bluetooth wireless technology communicate using radio waves, they do not need to be in direct line-of-sight. However, they must be within 10 metres (33 feet) of each other, although the connection may be subject to interference from obstructions such as walls or from other electronic devices.

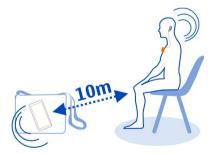

When your phone is locked, only connections to authorised devices are possible.

**Tip:** You can also manage your Bluetooth connections in the status menu. To open the status menu, swipe down from the notification area, then select **Bluetooth**. If Bluetooth is not displayed, select **§**.

**Tip:** You can add a Bluetooth widget to the home screen. To quickly switch Bluetooth on or off, select the widget.

Operating the device in hidden mode is a safer way to avoid malicious software. Do not accept Bluetooth connection requests from sources you do not trust. You can also switch the Bluetooth function off when you are not using it.

#### Connect to a wireless headset

With a wireless headset you can answer a call even if your phone is not directly at hand, and you can have your hands free, for example, to continue working at your computer during a call. Wireless headsets are available separately.

Select 🚼 > Settings > Connectivity > Bluetooth.

- 1 To activate Bluetooth, select Bluetooth > On.
- 2 Switch the headset on.
- 4 Select the headset.

If the headset is not displayed in the list, to search for it, select  $\blacksquare$  > New paired device.

5 You may need to enter a passcode. For details, see the user guide of the headset.

## Send a photo or other content using Bluetooth

You can use Bluetooth to send photos, videos, business cards, calendar entries, and other content to your friend's compatible devices and to your computer.

You can have several Bluetooth connections in use at a time. For example, if you are connected to a compatible headset, you can also send files to another compatible device at the same time.

- 1 Select the item, for example, a photo.
- 2 Select **Send** > Via Bluetooth.
- 3 Select the device to connect to. If the device isn't shown, select More devices to search for it. Bluetooth devices within range are shown.
- 4 If the other device needs a passcode, type in the passcode. The passcode, which you can make up, must be typed in on both devices. The passcode in some devices is fixed. For details, see the user guide of the other device.

The passcode is used only for the current connection.

## Connect to a car kit using remote SIM mode

With remote SIM mode, a compatible car kit can use the SIM card of your phone.

Select **\*** > **Settings** > **Connectivity** > **Bluetooth**.

Before remote SIM mode can be activated, your phone and accessory must be paired. Initiate the pairing from the car kit accessory.

- 1 To activate Bluetooth, select **Bluetooth** > **On**.
- 2 To activate remote SIM mode, select Remote SIM mode > On.
- 3 Activate Bluetooth in the car kit accessory.

When remote SIM mode is activated, **Remote SIM mode** is displayed on the home screen. The connection to the wireless network is closed, and you cannot use SIM card services or features that require cellular network coverage.

To make or receive calls when in remote SIM mode, you need to have a compatible accessory, such as a car kit, connected to your device.

Your device will only allow emergency calls in this mode.

#### Deactivate remote SIM mode

Press the power key, and select Exit remote SIM mode.

#### **Block a device**

You can prevent devices from creating a Bluetooth connection to your phone.

Select 🚼 > Settings > Connectivity > Bluetooth.

Open the Paired devices tab  $\mathcal{W}$ , select and hold the device you want to block, and from the pop-up menu, select **Block**.

## Remove a device from the blocked devices list

Open the Blocked devices tab \$×, select and hold the device you want to remove from the list, and from the pop-up menu, select Delete.

If you reject a pairing request from another device, you are asked if you want to add the device to the list of blocked devices.

#### Protect your phone

When Bluetooth is activated in your phone, you can control who can find and connect to your phone.

Select 🖁 > Settings > Connectivity > Bluetooth.

## Prevent others from detecting your phone

Select My phone's visibility > Hidden.

When your phone is hidden, others cannot detect it. However, paired devices can still connect to your phone.

#### Switch Bluetooth off

Select Bluetooth > Off.

**Tip:** To quickly switch Bluetooth off, swipe down from the top of the screen, then select **O**.

Do not pair with or accept connection requests from an unknown device. This helps to protect your phone from harmful content.

#### **VPN** connections

Select 🚼 > Settings and Connectivity > VPN.

You need a virtual private network (VPN) connection to, for example, browse your company intranet or access your work mail remotely.

VPN policies define how data is encrypted and how your company authenticates your phone. To configure the VPN client, certificates, and policies, contact your company's IT department. After installing a policy, a VPN connection method is automatically added to an intranet destination.

For more info, search for mobile VPN at www.nokia.com/support.

Important: The existence of a certificate considerably reduces risks involved in remote connections and software installation. To benefit from increased security, certificates must be used correctly, and they must be correct, authentic, or trusted. Certificates have a restricted lifetime. If they have expired or are invalid, check that the current date and time in your device are correct.

Before modifying any certificate settings, you must trust the owner of the certificate and that the certificate does belong to the listed owner.

#### **Close a network connection**

If several apps are using an internet connection, you can use the Connection manager app to close some or all network connections.

Select 🚼 > Settings and Connectivity > Connection manager.

In the active data connections view, you can see your current network connections. 🖨 is a mobile data connection, and 🛜 is a Wi-Fi connection.

Select and hold the connection, then select Disconnect.

#### View details for a connection

Select the connection.

Details, such as the amount of transferred data and connection duration, are shown.

**Tip:** In most views, to see what connections are active, swipe down from the notification area.

## Phone management

## Keep your phone software and applications up to date About phone software and app updates

Stay in step with the beat – update your phone software and apps to get new and enhanced features for your phone. Updating the software may also improve your phone performance.

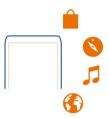

It is recommended that you back up your personal data before updating your phone software.

## \rm Warning:

If you install a software update, you cannot use the device, even to make emergency calls, until the installation is completed and the device is restarted.

Using services or downloading content may cause transfer of large amounts of data, which may result in data traffic costs.

Before starting the update, connect a charger or make sure the device battery has enough power.

After the update, the instructions in the user guide may no longer be up to date. You may find the updated user guide at www.nokia.com/support.

#### 116 Phone management

## Update phone software and apps using your phone

You can check for updates for your phone software or apps, and download and install them to your phone wirelessly (network service). You can also set your phone to automatically check for updates and notify you when important or recommended updates are available.

Select 🚼 > SW update.

You may need to restart your phone to finish the update.

#### View update details

Select and hold an update.

#### Install all updates

Select **D**.

#### Select which updates to install

Select  $\blacksquare$  > Mark updates and the updates you want to install. All updates are selected by default.

#### Set your phone to automatically check for updates

Select **Settings** > Auto-check for updates.

#### Update phone software using your PC

You can use the Nokia Suite PC app to update your phone software. You need a compatible PC, a high-speed internet connection, and a compatible USB cable to connect your phone to the PC.

To get more info and to download the Nokia Suite app, go to www.nokia.com/ support.

#### Manage files About the file manager

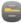

Select 🚼 > Files.

You can browse, manage, and open files on your phone. You can also view and manage files on a compatible inserted memory card.

## View the files stored in your phone

Select 🚼 > Files and the desired memory.

The files and folders at the top level of that memory location are displayed.

#### View the contents of a folder

Select the folder.

#### **Organise files**

You can create new folders, to help organise your files. This can make it easier to back up or upload your content. Within folders, you can copy, move, or delete files and subfolders.

Select 🚼 > Files.

## Create a new folder

In the folder where you want to create a subfolder, select **=** > New folder.

#### Copy a file to a folder

Select and hold the file, and from the pop-up menu, select the appropriate option.

#### Delete a file from a folder

Select and hold the file, and from the pop-up menu, select the appropriate option.

#### Copy, move, or delete several files at the same time

- 1 Select **=** > Mark multiple items.
- 2 Select the files.
- 3 Select **=** and the appropriate option.

#### **Back up files**

Want to make sure that you will not lose any important files? You can create backups of the phone memory.

Select 🚼 > Files and Backup and restore.

It is recommended that you back up the phone memory regularly.

**Tip:** Use Nokia Suite to back up your content to a compatible computer. If your phone is stolen or damaged, you still have all your important files available.

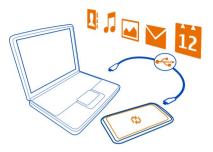

#### Format the mass memory

Want to delete all content from your phone mass memory? You can format the mass memory.

Back up all content you want to keep before formatting the mass memory. All content on it is permanently deleted.

- 1 Select 🚼 > Files.
- 2 Select and hold the mass memory, then select Format.

Do not format the mass memory using PC software, because it may cause degraded performance.

You can use Nokia Suite to back up your content to a compatible computer. Digital rights management (DRM) technologies may prevent some backup content from being restored. For more info about DRM used for your content, contact your service provider.

#### Format a memory card

Want to delete all content from your memory card? When you format a memory card, all the data on it is deleted.

- 1 Select 🚼 > Files.
- 2 Select and hold the memory card, and from the pop-up menu, select Format.

## Password protect your memory card

Want to protect the memory card against unauthorised use? You can set a password to protect the data.

1 Select 🎦 > Files.

- 2 Select and hold the memory card, and from the pop-up menu, select Set password.
- 3 Enter a password. Keep the password secret and in a safe place, separate from the memory card.

#### Free up phone memory

Do you need to increase the available phone memory, so you can install more apps or add more content?

You can delete the following if no longer needed:

- Text, multimedia, and mail messages
- · Contact entries and details
- Apps
- Installation files (.sis or .sisx) for installed apps
- Music, photos, or videos

Copy content you want to keep to the mass memory, to a compatible memory card (if available), or to a compatible computer.

## Manage applications

## About applications

Select 🔠 > Settings and Installations.

You can view details of installed applications, remove applications, and define installation settings.

You can install the following types of applications:

- Java<sup>™</sup> ME applications that have the .jad or .jar file extension
- Applications, compatible with the Symbian operating system, that have the .sis or .sisx file extension
- Widgets that have the .wgz file extension

Only install applications that are compatible with your phone.

#### Remove an app from your phone

You can remove installed apps that you no longer want to keep or use, to increase the amount of available memory.

Select 🚼 > Settings and Installations.

1 Select Already installed.

2 Select and hold the app to remove, then select Remove.

If you remove an app, you can only reinstall it if you have the original installation file or a full backup of the removed app. You may not be able to open files created with a removed app.

If an installed app depends on a removed app, the installed app may stop working. For details, see the user documentation of the installed app.

The installation files may use large amounts of memory and prevent you from storing other files. Use Nokia Suite to back up your installation files to a compatible computer, then use the file manager to remove the files from your phone memory.

| Synchronise content                                        |
|------------------------------------------------------------|
| About Sync                                                 |
| Select 🕏 > Settings > Connectivity > Data transfer > Sync. |

Would you like to have your calendar, notes, and other content backed up and at hand, whether you are sitting by your computer or on the go with your phone? You can synchronise your contacts, notes, and other content between your phone and a remote server. After synchronising, you have a backup of your important data on the server.

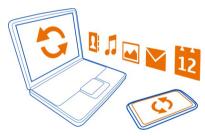

#### Sync content between your phone and a remote server

Sync important content between your phone and a remote server to make a copy you can access from anywhere.

Select 🚼 > Settings and Connectivity > Data transfer > Sync.

You may receive sync settings as a configuration message from your network service provider. The sync settings are saved as a sync profile. When you open the app, the default or last used sync profile is shown.

#### Include or exclude content types

Select a content type.

Sync the content Select = > Sync now.

Tip: To sync content between your phone and Nokia services, use the Nokia Sync app.

#### About Nokia Sync

Select 🎛 > Nokia Sync.

You can sync contacts, calendar events, and notes between your phone and Nokia services. This way you always have a backup of your important content. To use Nokia Sync, you need a Nokia account. If you don't have an account, access a Nokia service – you are asked if you want to create one.

If you use Nokia Sync to automatically sync your contacts with Nokia services, do not allow syncing with any other service, such as Mail for Exchange, as there may be conflicts.

#### Copy contacts or pictures between phones

You can synchronise and copy contacts, pictures, and other content between two compatible Nokia phones, free of charge, using Bluetooth.

Select 🚼 > Settings > Connectivity > Data transfer > Phone switch.

- 1 Select from the following:
  - Copy content from another phone.
  - Copy content to another phone.
  - o Synchronise content between two phones.
- 2 Select the phone you want to connect to, and pair the phones. Bluetooth needs to be activated in both phones.
- 3 If the other phone requires a passcode, enter the passcode. The passcode, which you can define yourself, must be entered in both phones. The passcode in some phones is fixed. For details, see the user guide of the other phone.

The passcode is valid only for the current connection.

4 Select the content and **OK**.

#### Protect your phone Lock the keys and screen

To avoid accidentally making a call when your phone is in your pocket or bag, lock the keys and screen of your phone.

Press the lock key.

#### Unlock the keys and screen

Press the lock key, and drag the lock screen left or right. If the lock key is out of reach, press the menu key instead.

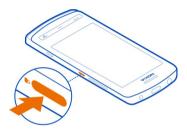

## Set how long before the keys and screen lock

- 1 Select 📅 > Settings and Phone > Display > Screen/keylock time-out.
- 2 Set the length of time after which the keys and screen are locked automatically.

## Set your phone to lock automatically

Want to protect your phone against unauthorised use? Create a security code, and set your phone to lock itself automatically when you're not using it.

- 1 Select 🖁 > Settings > Phone > Phone management and Security settings > Phone and SIM card.
- 2 Select Phone autolock period > User defined, then set how long before the phone locks itself.
- 3 Create a security code using at least 4 characters. You can use numbers, symbols, and upper and lower case letters.

Tip: To type in letters or symbols, press and hold #.

Keep the security code secret and in a safe place separate from your phone. If you forget the security code and your phone is locked, your phone will require service. Additional charges may apply, and all the personal data in your phone may be deleted. For more info, contact Nokia Care or your phone dealer.

#### Lock your phone manually

On the home screen, press the power key (1), select Lock phone, then type in the security code.

#### Unlock your phone

Press the lock key, drag the lock screen left or right, type in the security code, then select **OK**.

If the lock key is out of reach, press the menu key instead.

#### Lock your phone remotely

Forgot your phone at work and want to lock it to prevent unauthorised use? You can lock your phone remotely using a predefined text message. You can also lock the memory card remotely.

## Enable remote locking

- 2 Enter the text message content. It can be 5-20 characters, and both upper and lower case letters can be used.
- 3 Enter the same text again to verify it.
- 4 Enter the lock code.

#### Send the lock message

To lock the phone remotely, write the predefined text, and send it to your phone as a text message.

To unlock your phone, you need the lock code.

#### Encrypt your data

Want to protect your data against unauthorised use? You can encrypt data on your phone using an encryption key.

Select 🚼 > Settings > Phone > Phone management > Security settings > Encryption.

It may take several minutes to encrypt or decrypt your data. During the encryption process, do not:

- Use your phone unless you have to
- Switch your phone off
- Remove the battery

If you haven't set your phone to lock itself automatically when not in use, you are prompted to do so when you encrypt your data for the first time.

Encrypt the phone memory Select Encryption on.

#### Decrypt the phone memory

Select Encryption off.

## Find more help

#### Support

When you want to learn more about how to use your phone, or if you're unsure how your phone should work, read the user guide in your phone. Select 🚼 > User guide.

If you have an issue, do the following:

- Reboot your phone. Switch off the phone, and remove the battery. After about a
  minute, replace the battery, and switch on the phone.
- Update your phone software
- Restore the original factory settings

If your issue remains unsolved, contact Nokia for repair options. Before sending your phone for repair, always back up your data, as all personal data in your phone may be deleted.

## Product and safety information

#### Tips and Offers

To help you take maximum advantage of your phone and services, you receive free customised text messages from Nokia. The messages contain tips and tricks and support.

To stop receiving the messages, select  $\bigoplus_{n=0}^{n}$  > Tips and Offers > Subscriptions > Personal info > Send me Tips and Offers > No.

To provide the service described above, your mobile phone number, the serial number of your phone, and some identifiers of the mobile subscription are sent to Nokia when you use the phone for the first time. Some or all information may also be sent to Nokia when updating software. This information may be used as specified in the privacy policy, available at www.nokia.com.

#### Network services and costs

Your device is approved for use on the GSM 850, 900, 1800, 1900 MHz networks and WCDMA 850, 900, 1700, 1900, 2100 MHz networks. To use the device, you need a subscription with a service provider.

Using some features and downloading content to your device requires a network connection and may result in data traffic costs. Some product features require support from the network, and you may need to subscribe to them.

#### Take care of your device

Handle your device, battery, charger and accessories with care. The following suggestions help you protect your warranty coverage.

- Keep the device dry. Precipitation, humidity, and all types of liquids or moisture can contain minerals that corrode
  electronic circuits. If your device gets wet, remove the battery, and allow the device to dry.
- · Do not use or store the device in dusty or dirty areas. Moving parts and electronic components can be damaged.
- Do not store the device in high temperatures. High temperatures can shorten the life of the device, damage the battery, and warp or melt plastics.
- Do not store the device in cold temperatures. When the device warms to its normal temperature, moisture can form
  inside the device and damage electronic circuits.
- Do not attempt to open the device other than as instructed in the user guide.
- Unauthorised modifications may damage the device and violate regulations governing radio devices.
- Do not drop, knock, or shake the device. Rough handling can break internal circuit boards and mechanics.
- Only use a soft, clean, dry cloth to clean the surface of the device.
- · Do not paint the device. Paint can clog moving parts and prevent proper operation.
- · Switch off the device and remove the battery from time to time for optimum performance.
- Keep your device away from magnets or magnetic fields.
- To keep your important data safe, store it in at least two separate places, such as your device, memory card, or computer, or write down important info.

During extended operation, the device may feel warm. In most cases, this is normal. If you suspect the device is not working properly, take it to the nearest authorised service facility.

#### Recycle

Always return your used electronic products, batteries, and packaging materials to dedicated collection points. This way you help prevent uncontrolled waste disposal and promote the recycling of materials. Check how to recycle your Nokia products at www.nokia.com/recycling.

#### Crossed-out wheeled-bin symbol

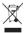

The crossed-out wheeled-bin symbol on your product, battery, literature, or packaging reminds you that all electrical and electronic products, batteries, and accumulators must be taken to separate collection at the end of their working life. This requirement applies in the European Union. Do not dispose of these products as unsorted municipal waste. For more environmental information, see the product Eco profile at www.nokia.com/ecoprofile.

#### About Digital Rights Management

When using this device, obey all laws and respect local customs, privacy and legitimate rights of others, including copyrights. Copyright protection may prevent you from copying, modifying, or transferring photos, music, and other content.

Content owners may use different types of digital rights management (DRM) technologies to protect their intellectual property, including copyrights. This device uses various types of DRM software to access DRM-protected content. With this device you can access content protected with WMDRM 10 and OMA DRM 2.0. If certain DRM software fails to protect the content, content owners may ask that such DRM software's ability to access new DRM-protected content be revoked. Revocation may also prevent renewal of such DRM-protected content already in your device. Revocation of such DRM software does not affect the use of content protected with other types of DRM or the use of non-DRM-protected content. Digital rights management (DRM) protected content comes with an associated licence that defines your rights to use the content

If your device has OMA DRM-protected content, to back up both the licences and the content, use the backup feature of Nokia Suite.

Other transfer methods may not transfer the licences which need to be restored with the content for you to be able to continue the use of OMA DRM-protected content after the device memory is formatted. You may also need to restore the licences if the files on your device become corrupted.

If your device has WMDRM-protected content, both the licences and the content are lost if the device memory is formatted. You may also lose the licences and the content if the files on your device become corrupted. Losing the licences or the content may limit your ability to use the same content on your device again. For more info, contact your service provider.

Some licences may be connected to a specific SIM card, and the protected content can be accessed only if the SIM card is inserted in the device

## Batteries and chargers

Battery and charger info

Your device is intended for use with a BP-5Z rechargeable battery. Nokia may make additional battery models available for this device. Always use original Nokia batteries.

This device is intended for use when supplied with power from the following chargers: AC-15. The exact Nokia charger model number may vary depending on the plug type, identified by E, X, AR, U, A, C, K, B, or N.

The battery can be charged and discharged hundreds of times, but it will eventually wear out. When the talk and standby times are noticeably shorter than normal, replace the battery.

#### Battery safety

Always switch the device off and unplug the charger before removing the battery. When you unplug a charger or an accessory, hold and pull the plug, not the cord.

When your charger is not in use, unplug it from the electrical plug and the device. Do not leave a fully charged battery connected to a charger, as overcharging may shorten the battery's lifetime. If left unused, a fully charged battery will lose its charge over time.

Always keep the battery between 15°C and 25°C (59°F and 77°F). Extreme temperatures reduce the capacity and lifetime of the battery. A device with a hot or cold battery may not work temporarily.

Accidental short-circuiting can happen when a metallic object touches the metal strips on the battery, for example, if you carry a spare battery in your pocket. Short-circuiting may damage the battery or the connecting object.

Do not dispose of batteries in a fire as they may explode. Dispose of batteries according to local regulations. Recycle when possible. Do not dispose as household waste.

Do not dismantle, cut, open, crush, bend, puncture, or shred cells or batteries. If a battery leaks, do not let battery liquid touch skin or eves. If this happens, immediately flush the affected areas with water, or seek medical help.

Do not modify, remanufacture, attempt to insert foreign objects into the battery, or immerse or expose it to water or other liquids. Batteries may explode if damaged.

Use the battery and charger for their intended purposes only. Improper use, or use of unapproved batteries or incompatible chargers may present a risk of fire, explosion, or other hazard, and may invalidate any approval or warranty. If you believe the battery or charger is damaged, take it to a service centre for inspection before continuing to use it. Never use a damaged battery or charger. Only use the charger indoors.

#### Additional safety information

#### Make an emergency call

- 1 Make sure the device is switched on.
- 2 Check for adequate signal strength. You may also need to do the following:
  - Put a SIM card in the device.
  - Switch the call restrictions off in your device, such as call barring, fixed dialling, or closed user group.
  - Make sure the offline or flight profile is not switched on.
  - If the device screen and keys are locked, unlock them.
- 3 Press the end key repeatedly, until the home screen is shown.
- 4 To open the dialler, select
- 5 Type in the official emergency number for your present location. Emergency call numbers vary by location.
- 6 Press the call key.
- 7 Give the necessary info as accurately as possible. Do not end the call until given permission to do so.

When you switch your device on for the first time, you are asked to create your Nokia account. To make an emergency call during the account setup, press the call key.

Important: Activate both cellular and internet calls, if your device supports internet calls. The device may attempt to make emergency calls both through cellular networks and through your internet call service provider. Connections in all conditions cannot be guaranteed. Never rely solely on any wireless device for essential communications like medical emergencies.

#### Small children

Your device and its accessories are not toys. They may contain small parts. Keep them out of the reach of small children.

#### Medical devices

Operation of radio transmitting equipment, including wireless phones, may interfere with the function of inadequately protected medical devices. Consult a physician or the manufacturer of the medical device to determine whether they are adequately shielded from external radio frequency energy.

#### Implanted medical devices

Manufacturers of medical devices recommend a minimum separation of 15.3 centimetres (6 inches) between a wireless device and an implanted medical device, such as a pacemaker or implanted cardioverter defibrillator, to avoid potential interference with the medical device. Persons who have such devices should:

- Always keep the wireless device more than 15.3 centimetres (6 inches) from the medical device.
- Not carry the wireless device in a breast pocket.
- Hold the wireless device to the ear opposite the medical device.
- Switch the wireless device off if there is any reason to suspect that interference is taking place.
- Follow the manufacturer directions for the implanted medical device.

If you have any questions about using your wireless device with an implanted medical device, consult your health care provider.

#### Hearing

#### \rm Warning:

When you use the headset, your ability to hear outside sounds may be affected. Do not use the headset where it can endanger your safety.

Some wireless devices may interfere with some hearing aids.

#### Nickel

**Note:** The surface of this device does not contain nickel in the platings. The surface of this device contains stainless steel.

#### Protect your device from harmful content

Your device may be exposed to viruses and other harmful content. Take the following precautions:

- Be cautious when opening messages. They may contain malicious software or otherwise be harmful to your device or computer.
- Be cautious when accepting connectivity requests, browsing the internet, or downloading content. Do not accept Bluetooth connections from sources you do not trust.
- Only install and use services and software from sources that you trust and that offer adequate security and protection.
- Install antivirus and other security software on your device and any connected computer. Only use one antivirus app at a time. Using more may affect performance and operation of the device and/or computer.
- If you access preinstalled bookmarks and links to third party internet sites, take the appropriate precautions. Nokia
  does not endorse or assume liability for such sites.

#### **Operating environment**

This device meets radio frequency exposure guidelines in the normal use position at the ear or at least 1.5 centimetres (5/8 inch) away from the body. Any carry case, belt clip, or holder for body-worn operation should not contain metal and should position the device the above-stated distance from your body.

To send data files or messages requires a quality connection to the network. Data files or messages may be delayed until such a connection is available. Follow the separation distance instructions until the transmission is completed.

Parts of the device are magnetic. Metallic materials may be attracted to the device. Do not place credit cards or other magnetic storage media near the device, because information stored on them may be erased.

#### Vehicles

Radio signals may affect improperly installed or inadequately shielded electronic systems in motor vehicles such as electronic fuel injection, electronic antilock braking, electronic speed control, and air bag systems. For more info, check with the manufacturer of your vehicle or its equipment.

Only qualified personnel should install the device in a vehicle. Faulty installation or service may be dangerous and may invalidate your warranty. Check regularly that all wireless device equipment in your vehicle is mounted and operating properly. Do not store or carry flammable liquids, gases, or explosive materials in the same compartment as the device, its parts, or accessories. Remember that air bags inflate with great force. Do not place your device or accessories in the air bag deployment area.

#### Potentially explosive environments

Switch your device off in any area with a potentially explosive atmosphere, for example near petrol pumps at service stations. Sparks in such areas could cause an explosion or fire resulting in bodily injury or death. Observe restrictions in fuel service stations, storage, and distribution areas; chemical plants; or where blasting operations are in progress. Areas with a potentially explosive atmosphere are often, but not always, clearly marked. They include areas where you would be advised to switch your vehicle engine off, below deck on boats, chemical transfer or storage facilities, and where the air contains chemicals or particles such as grain, dust, or metal powders. You should check with the manufacturers of vehicles using liquefied petroleum gas (such as propane or butane) to determine if this device can be safely used in their vicinity.

#### Certification information (SAR)

#### This mobile device meets guidelines for exposure to radio waves.

Your mobile device is a radio transmitter and receiver. It is designed not to exceed the limits for exposure to radio waves recommended by international guidelines. These guidelines were developed by the independent scientific organisation (CNIRP and include safety margins designed to assure the protection of all persons, regardless of age and health.

The exposure guidelines for mobile devices employ a unit of measurement known as the Specific Absorption Rate or SAR. The SAR limit stated in the ICNIRP guidelines is 2.0 watts/kilogram (W/kg) averaged over 10 grams of tissue. Tests for SAR are conducted using standard operating positions with the device transmitting at its highest certified power level in all tested frequency bands. The actual SAR level of an operating device can be below the maximum value because the device is designed to use only the power required to reach the network. That amount changes depending on a number of factors such as how close you are to a network base station.

The highest SAR value under the ICNIRP guidelines for use of the device at the ear is 1.43 W/kg.

Use of device accessories may result in different SAR values. SAR values may vary depending on national reporting and testing requirements and the network band. Additional SAR information may be provided under product information at www.nokia.com.

## Copyright and other notices

DECLARATION OF CONFORMITY

# **C€**0434

Hereby, NOKIA CORPORATION declares that this RM-670 product is in compliance with the essential requirements and other relevant provisions of Directive 1999/5/EC. A copy of the Declaration of Conformity can be found at http://www.nokia.com/ global/declaration/declaration-of-conformity.

© 2011-2012 Nokia. All rights reserved.

Nokia, Nokia Connecting People, and Nokia Original Accessories logo are trademarks or registered trademarks of Nokia Corporation. Nokia tune is a sound mark of Nokia Corporation. Other product and company names mentioned herein may be trademarks or tradenames of their respective owners.

Reproduction, transfer, distribution, or storage of part or all of the contents in this document in any form without the prior written permission of Nokia is prohibited. Nokia operates a policy of continuous development. Nokia reserves the right to make changes and improvements to any of the products described in this document without prior notice.

Manufactured under license from Dolby Laboratories.

Dolby and the double-D symbol are trademarks of Dolby Laboratories.

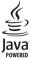

Oracle and Java are registered trademarks of Oracle and/or its affiliates.

The Bluetooth word mark and logos are owned by the Bluetooth SIG, Inc. and any use of such marks by Nokia is under license.

This product is licensed under the MPEG-4 Visual Patent Portfolio License (i) for personal and noncommercial use in connection with information which has been encoded in compliance with the MPEG-4 Visual Standard by a consumer engaged in a personal and noncommercial activity and (ii) for use in connection with MPEG-4 video provided by a licensed video provider. No license is granted or shall be implied for any other use. Additional information, including that related to promotional, internal, and commercial uses, may be obtained from MPEG LA, LC. See http://www.mpegla.com.

To the maximum extent permitted by applicable law, under no circumstances shall Nokia or any of its licensors be responsible for any loss of data or income or any special, incidental, consequential or indirect damages howsoever caused.

The contents of this document are provided "as is". Except as required by applicable law, no warranties of any kind, either express or implied, including, but not limited to, the implied warranties of merchantability and fitness for a particular purpose, are made in relation to the accuracy, reliability or contents of this document. Nokia reserves the right to revise this document or withdraw it at any time without prior notice.

The availability of products, features, apps, and services may vary by region. For more info, contact your Nokia dealer or your service provider. This device may contain commodities, technology or software subject to export laws and regulations from the US and other countries. Diversion contrary to law is prohibited.

Nokia does not provide a warranty for or take any responsibility for the functionality, content, or end-user support of thirdparty apps provided with your device. By using an app, you acknowledge that the app is provided as is. Nokia does not make any representations, provide a warranty, or take any responsibility for the functionality, content, or end-user support of third-party apps provided with your device.

#### FCC/INDUSTRY CANADA NOTICE

This device complies with part 15 of the FCC rules and Industry Canada licence-exempt RSS standard(s). Operation is subject to the following two conditions: (1) This device may not cause harmful interference, and (2) this device must accept any interference received, including interference that may cause undesired operation. Your device may cause TV or radio interference (for example, when using a device in close proximity to receiving equipment). If you require assistance, contact your local service facility. Any changes or modifications not expressly approved by Nokia could void the user's authority to operate this equipment.

/Issue 3.1 EN

## Index

#### А

| ~              |               |
|----------------|---------------|
| access codes   | 19            |
| alarm clock    | 99            |
| anniversaries  | 103           |
| antennas       | 15            |
| applications   | 24, 119       |
| apps           | 38, 116, 119  |
| audio messages | <u>57, 59</u> |
|                |               |

## В

| backing up content                 | 77, 117       |
|------------------------------------|---------------|
| barring calls                      | 47            |
| battery                            | 126           |
| — charging                         | 11, 12        |
| — inserting                        | 7             |
| <ul> <li>— saving power</li> </ul> | 31            |
| birthdays                          | 103           |
| blocking                           |               |
| — devices                          | 113           |
| blogs                              | 65            |
| Bluetooth                          | 111, 112, 113 |
| bookmarks                          | 65            |
| browser                            |               |
| See web browser                    |               |
| business cards                     | 50, 112       |
|                                    |               |

| cable connection                   | 77, 109           |
|------------------------------------|-------------------|
| cache memory                       | 64                |
| calculator                         | 104               |
| calendar                           | 57, 101, 102, 103 |
| calls                              | 46                |
| <ul> <li>conference</li> </ul>     | 43                |
| <ul> <li>emergency</li> </ul>      | 127               |
| <ul> <li>forwarding</li> </ul>     | 46                |
| — internet                         | 44                |
| <ul> <li>internet calls</li> </ul> | 44                |
| <ul> <li>last dialled</li> </ul>   | 45                |

| — making                                                     | 40, 41        |
|--------------------------------------------------------------|---------------|
| — restricting                                                | 47            |
| camera                                                       | 67            |
| <ul> <li>location info</li> </ul>                            | 71            |
| — recording videos                                           | 69            |
| <ul> <li>— sending photos</li> </ul>                         | 71            |
| <u> </u>                                                     | 72            |
| <ul> <li>— sharing videos</li> </ul>                         | 72            |
| <ul> <li>taking photos</li> </ul>                            | 67, 69        |
| charging the battery                                         | 11, 12, 126   |
| chat services (IM)                                           | 106           |
| clock                                                        | 99, 100, 101  |
| connectivity                                                 | 114           |
| contacts                                                     | 50, 53        |
| <u> </u>                                                     | 50            |
| — copying                                                    | 17, 121       |
| — editing                                                    | 50            |
| — favourites                                                 | 51            |
| <u> </u>                                                     | 52, 53        |
| <ul> <li>in social networks</li> </ul>                       | 55, 56        |
| photos                                                       | 52            |
| <u> </u>                                                     | 52            |
| <u> </u>                                                     | 50, 51        |
| <ul> <li>— searching</li> </ul>                              | 41            |
| <u> </u>                                                     | 50, 72, 112   |
| — sync                                                       | 53, 120       |
| <u>          widgets                                    </u> | 37, 51        |
|                                                              | , 77, 80, 84, |
| <u>109,</u>                                                  | 121           |

| D                |          |
|------------------|----------|
| data connections | 114      |
| — Bluetooth      | 111      |
| — costs          | 107      |
| <u> </u>         | 107      |
| date and time    | 99, 100  |
| decryption       | 123      |
| device lock      | 122, 123 |
| dictionary       | 105      |
| DLNA             | 85,86    |
|                  |          |

| downloads                             | 38, 39, 40 |
|---------------------------------------|------------|
| — themes                              | 34         |
| Drive                                 |            |
| <ul> <li>changing views</li> </ul>    | 89         |
| <ul> <li>driving routes</li> </ul>    | 88, 89     |
| — map view                            | 89         |
| <ul> <li>navigating</li> </ul>        | 88         |
| <ul> <li>— planning routes</li> </ul> | 89         |
| — voice guidance                      | 89         |

#### E

| e-mail              |     |
|---------------------|-----|
| See <i>mail</i>     |     |
| emergency calls     | 127 |
| encryption          | 123 |
| Exchange ActiveSync | 60  |

| F                |               |
|------------------|---------------|
| favourites       | 51            |
| feeds, news      | 65            |
| file management  | 116, 117, 118 |
| flashlight       | 13            |
| FM radio         | 82, 83        |
| forwarding calls | 46            |

| G                               |       |
|---------------------------------|-------|
| Gallery                         | 76    |
| GPS (global positioning system) | 96,97 |
| Guides                          | 95    |

| E.          |                        |
|-------------|------------------------|
| headset     | 14                     |
| help        | 20                     |
| home screen | 23, 35, 36, 37, 51, 63 |
|             | , , , , , ,            |

| icons                   | 29, 30 |
|-------------------------|--------|
| IM (instant messaging)  | 106    |
| IMEI number             | 19     |
| inbox, messages         | 58     |
| installing applications | 119    |
|                         |        |

| internet               |         |
|------------------------|---------|
| See <i>web browser</i> |         |
| internet calls         | 44      |
| internet connection    | 106     |
|                        |         |
| J                      |         |
| Java applications      | 119     |
|                        |         |
| К                      |         |
| key lock               | 13, 122 |
| keyboard               | 25, 26  |
| keyguard               | 13, 122 |
| keypad                 | 26, 27  |
| keys and parts         | 7       |
| · · ·                  |         |

#### L language settings 59 location info 56, 66, 71, 103 location information 96, 97 lock code 19, 122 locking — keys 13, 122 — phone 122, 123 123 remotely 13, 122 screen loudspeaker 13, 44

| 59, 60, 63 |
|------------|
| 63         |
| 63         |
| 61         |
| 61         |
| 63         |
| 61         |
| 63         |
|            |
| 46         |
| 87         |
| 93         |
| 95         |
|            |

| <ul> <li>downloading maps</li> </ul>     | 94            |
|------------------------------------------|---------------|
| <ul> <li>driving routes</li> </ul>       | 88            |
| — Favourites                             | 98            |
| <ul> <li>finding locations</li> </ul>    | 94            |
| guides                                   | 95            |
| <u> </u>                                 | 90, 91        |
| — positioning                            | 96            |
| — reporting                              | 98            |
| <ul> <li>— saving places</li> </ul>      | 97            |
| <ul> <li>— sharing locations</li> </ul>  | 98            |
| — sync                                   | 98            |
| <ul> <li>traffic information</li> </ul>  | 90            |
| <ul> <li>viewing saved places</li> </ul> | 97            |
| <ul> <li>voice guidance</li> </ul>       | 91            |
| <ul> <li>walking routes</li> </ul>       | 90, 91        |
| — weather                                | 96            |
| mass memory                              | 118           |
| meeting requests                         | 63            |
| meetings 10                              | 1, 103        |
| memory                                   | 116           |
| — clearing                               | 119           |
| memory card                              | <u>9, 118</u> |
| menus                                    | 38            |
| messages                                 | 57, 58        |
| <u> </u>                                 | 59            |
| <u> </u>                                 | 57            |
| Microsoft Communicator Mobile            | 106           |
| MMS (multimedia message service          | e) 57         |
| multimedia messages                      | 57            |
| multitasking                             | 24            |
| music 78, 79,                            | <u>80, 86</u> |
| — playlists                              | 79            |
| — podcasts                               | 80            |
| My Card                                  | 50            |

| N                              |       |
|--------------------------------|-------|
| news feeds                     | 65    |
| NFC 14,                        | 72,83 |
| NFC (Near Field Communication) | 15,66 |
| noise cancellation             | 16    |
| Nokia account                  | 17    |

| Nokia Mail                | 60     |
|---------------------------|--------|
| Nokia Music               | 81     |
| Nokia services            | 17, 53 |
| Nokia Store               | 38     |
| <u> </u>                  | 39     |
| buying                    | 39     |
| — downloading             | 39     |
| — downloads               | 40     |
| — reviewing               | 40     |
| — searching               | 39     |
| Nokia Suite               | 18,81  |
| Nokia support information | 124    |
| Nokia Sync                | 121    |
| notes                     | 105    |
| notification light        | 30     |
|                           |        |

## 0

| office applications | 104    |
|---------------------|--------|
| offline profile     | 34     |
| on-screen keyboard  | 25, 26 |
| on-screen keypad    | 26, 27 |
|                     |        |

#### Ρ

| personalising your phone            | 33, 34, 35, |
|-------------------------------------|-------------|
| <u> </u>                            | 38          |
| phone                               |             |
| — setup                             | 16          |
| phone lock                          | 122, 123    |
| Phone switch                        | 17, 121     |
| phonebook                           |             |
| See contacts                        |             |
| photos                              | 76, 77      |
| — copying                           | 17,77       |
| — editing                           | 75          |
| <ul> <li>— location info</li> </ul> | 71          |
| — saving                            | 73          |
| — sending                           | 71, 72, 112 |
| — sharing                           | 55, 72, 76  |
| — tagging                           | 75          |
| — taking                            | 67,69       |
| — viewing                           | 73,86       |
| -                                   |             |

| <ul> <li>viewing on a TV</li> </ul> | 76,86    |
|-------------------------------------|----------|
| pictures                            |          |
| — copying                           | 109, 121 |
| PIN codes                           | 19       |
| playlists                           | 79       |
| podcasts                            | 80       |
| positioning info                    | 56       |
| positioning information             | 96, 97   |
| powering on/off                     | 12       |
| predictive text input               | 25, 27   |
| profiles                            | 32, 33   |
| — creating                          | 34       |
| — offline                           | 34       |
| <ul> <li>personalising</li> </ul>   | 33, 34   |
| Public Transport                    | 92       |
| PUK codes                           | 19       |
|                                     |          |

| Q           |     |
|-------------|-----|
| Quickoffice | 104 |

| R              |                |
|----------------|----------------|
| radio          | 82, 83         |
| recording      |                |
| — calls        | 45             |
| — sounds       | 81             |
| — videos       | 69             |
| remote lock    | 122            |
| remote locking | 123            |
| ringtones      | 32, 33, 45, 52 |

| S |  |  |
|---|--|--|
|   |  |  |
|   |  |  |
|   |  |  |

| searching                          | 31             |
|------------------------------------|----------------|
| — contacts                         | 41             |
| <ul> <li>radio stations</li> </ul> | 82, 83         |
| security code                      | 19, 122        |
| sensor settings                    | 45             |
| settings                           |                |
| <ul> <li>access points</li> </ul>  | 106            |
| — language                         | 59             |
| sharing, online                    | 55, 56, 72, 76 |
| shortcuts                          | 20, 23, 37, 51 |

| silent profile          | 33             |
|-------------------------|----------------|
| SIM card                | 53             |
| — inserting             | 7              |
| — removing              | 7              |
| SMS (short message serv | ice) 57        |
| social networks         | 54, 55, 56, 57 |
| software                | 119            |
| software updates        | 115, 116       |
| speakerphone            | 13             |
| speed dialling          | 42             |
| status updates          | 55, 56         |
| support                 | 20, 124        |
| switching on/off        | 12             |
| sync                    | 53, 120, 121   |
| synchronisation         | 120            |
|                         |                |

| Т                                       |                    |
|-----------------------------------------|--------------------|
| tasks                                   | 102                |
| text input                              | 24, 25, 26, 27, 28 |
| text messages                           | 57                 |
| themes                                  | 34                 |
| time and date                           | 99, 100            |
| tones                                   |                    |
| <ul> <li>personalising</li> </ul>       | 33                 |
| touch screen                            | 21                 |
| transferring content                    | 17, 77, 80, 84,    |
| 109,                                    | 121                |
| turning on/off                          | 12                 |
| TV                                      |                    |
| <ul> <li>viewing photos ar</li> </ul>   | nd videos on 76    |
| <ul> <li>watching programmes</li> </ul> |                    |

| <br>watching programmes | 85 |
|-------------------------|----|
| 0. 0                    |    |

## U

| updates                            |              |
|------------------------------------|--------------|
| — apps                             | 115, 116     |
| <ul> <li>phone software</li> </ul> | 115, 116     |
| USB charging                       | 11, 12       |
| USB connection                     | 77, 109, 110 |
| user guide                         | 20           |

| V                                    |                     |
|--------------------------------------|---------------------|
| video editor                         | 75                  |
| videos                               | 76, 84              |
| — copying 1                          | 7, 77, 84, 109, 121 |
| <ul> <li>— location info</li> </ul>  | 71                  |
| <ul> <li>— playing</li> </ul>        | 84                  |
| — recording                          | 69,70               |
| — saving                             | 73                  |
| — sending                            | 71, 72, 112         |
| — sharing                            | 48, 49, 55, 72, 76  |
| <ul> <li>watching</li> </ul>         | 73,86               |
| <ul> <li>watching on a TV</li> </ul> | 76, 86              |
| voice calls                          |                     |
| See <i>calls</i>                     |                     |
| voice commands                       | 42                  |
| volume control                       | 13                  |
| VPN                                  | 114                 |

## W

| wallpaper                          | 35                 |
|------------------------------------|--------------------|
| Weather                            | 96                 |
| web browser                        | 64,66              |
| — bookmarks                        | 65                 |
| <ul> <li>browsing pages</li> </ul> | 64                 |
| <ul> <li>cache memory</li> </ul>   | 64                 |
| web connection                     | 106                |
| web feeds                          | 65                 |
| Wi-Fi                              | 107, 108, 109      |
| widgets                            | 36, 37, 51, 63, 85 |
| world clock                        | 100, 101           |
| wrist strap                        | 19                 |
|                                    |                    |

Z zip files

105